**Ministério da Cultura**

# **MANUAL DO PROPONENTE:**

# **PROPOSTAS**

**VERSÃO 1.1**

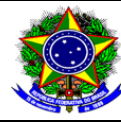

**Q**Salic

Manual do Proponente – Proposta Versão: 1.1 Data: 07/01/2013

# **HISTÓRICO DE REVISÃO**

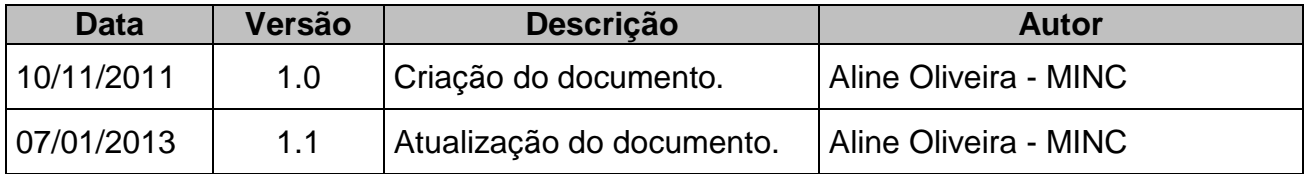

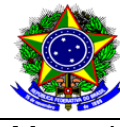

Manual do Proponente - Proposta

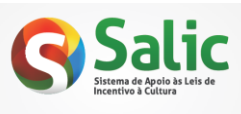

Versão: 1.1

Data: 07/01/2013

# ÍNDICE

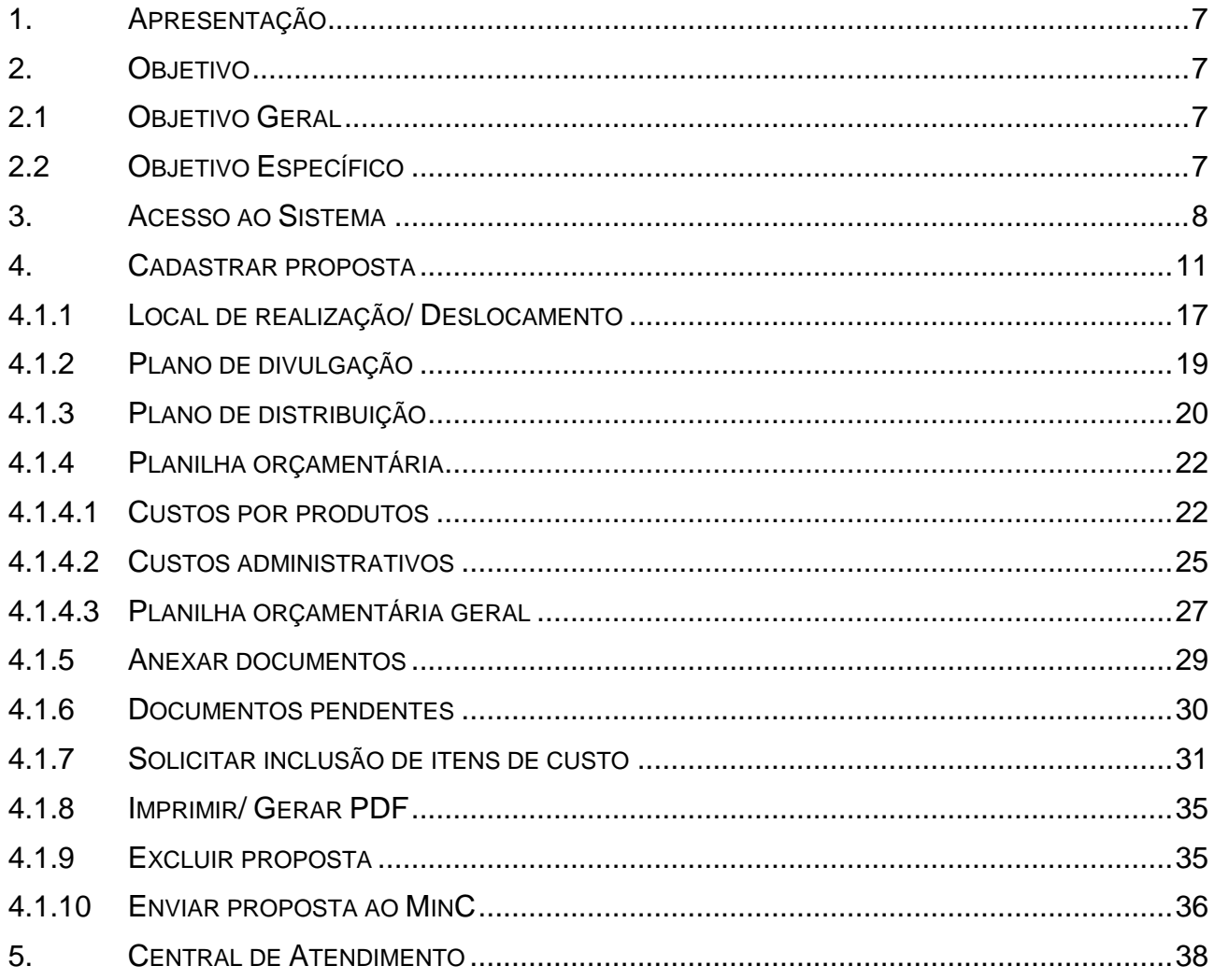

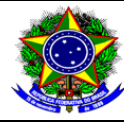

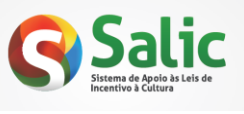

Manual do Proponente - Proposta

Versão: 1.1

Data: 07/01/2013

# ÍNDICE DE TABELAS E FIGURAS

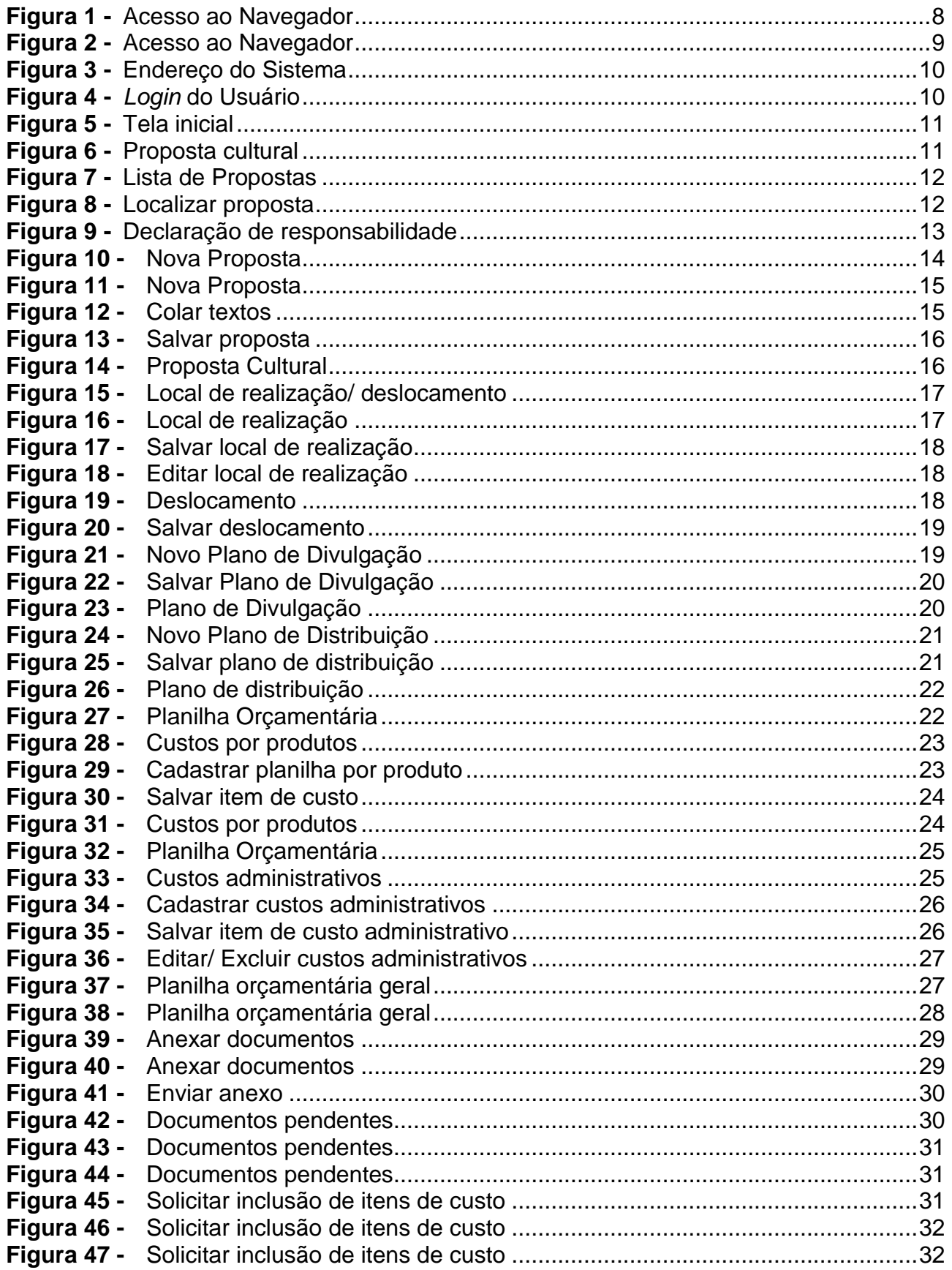

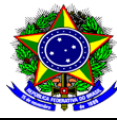

Ministério da Cultura<br>Secretaria de Fomento e Incentivo à Cultura<br>Diretoria de Gestão de Mecanismos de Fomento<br>Coordenação-Geral de Normatização e Orientação

**Salic** 

Manual do Proponente – Proposta Versão: 1.1 Data: 07/01/2013

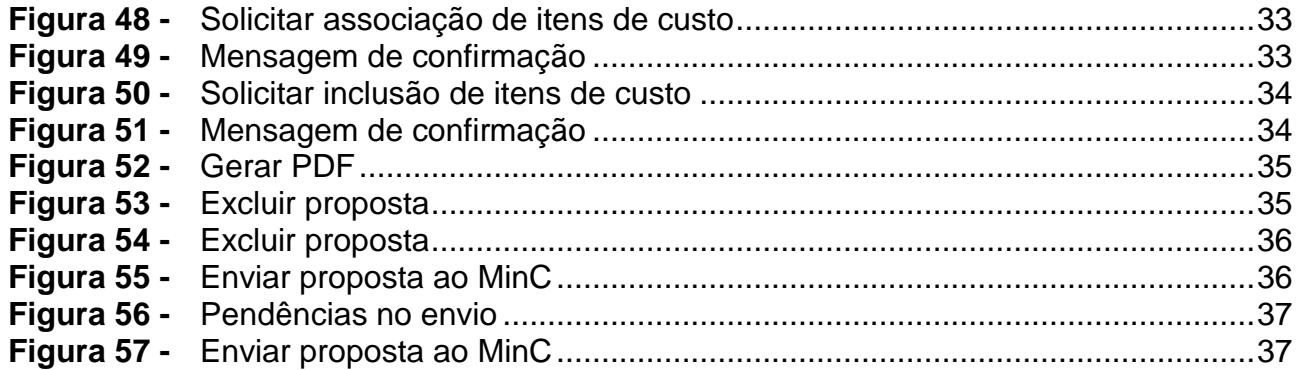

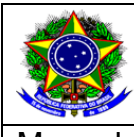

### <span id="page-5-0"></span>**1. APRESENTAÇÃO**

O presente guia trata das questões operacionais relacionadas ao Sistema SALIC, envolvendo procedimentos a serem observados pelo usuário.

## <span id="page-5-1"></span>**2. OBJETIVO**

O SALIC foi desenvolvido de forma a facilitar e agilizar o processo de enviar, atualizar, acompanhar e realizar prestação de contas dos projetos culturais que são incentivados pela Lei 8.313 de 23/12/1991.

Para a execução destes procedimentos foram definidos os objetivos gerais e específicos, descritos a seguir.

# <span id="page-5-2"></span>**2.1 OBJETIVO GERAL**

Utilizar um sistema que facilite o trabalho a ser realizado, oferecendo segurança e qualidade nas informações enviadas.

## <span id="page-5-3"></span>**2.2 OBJETIVO ESPECÍFICO**

O processo foi informatizado para agilizar os procedimentos de envio de propostas culturais, tornando todo o processo mais eficaz, ágil e seguro.

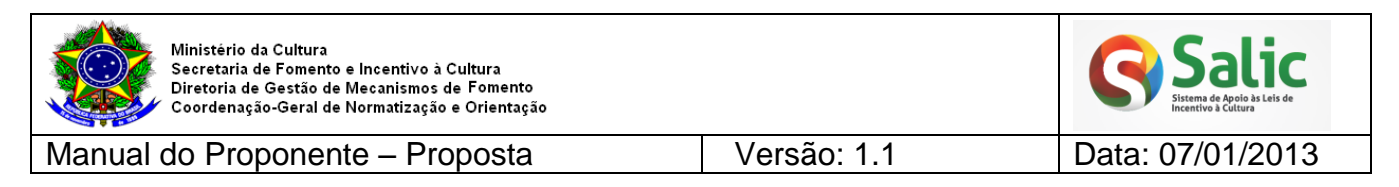

### <span id="page-6-0"></span>**3. ACESSO AO SISTEMA**

Para acessar o SALIC, execute os procedimentos a seguir:

**1° Passo -** Para acessar o sistema é necessário que um navegador (Internet Explorer, Chrome ou Firefox) esteja instalado no computador, caso contrário a conexão com o sistema não será possível. Para ter acesso ao navegador acione a opção no *menu* **Iniciar**, **Programas**, **Internet Explorer/ Mozilla Firefox ou Chrome** (ou siga o 2º passo).

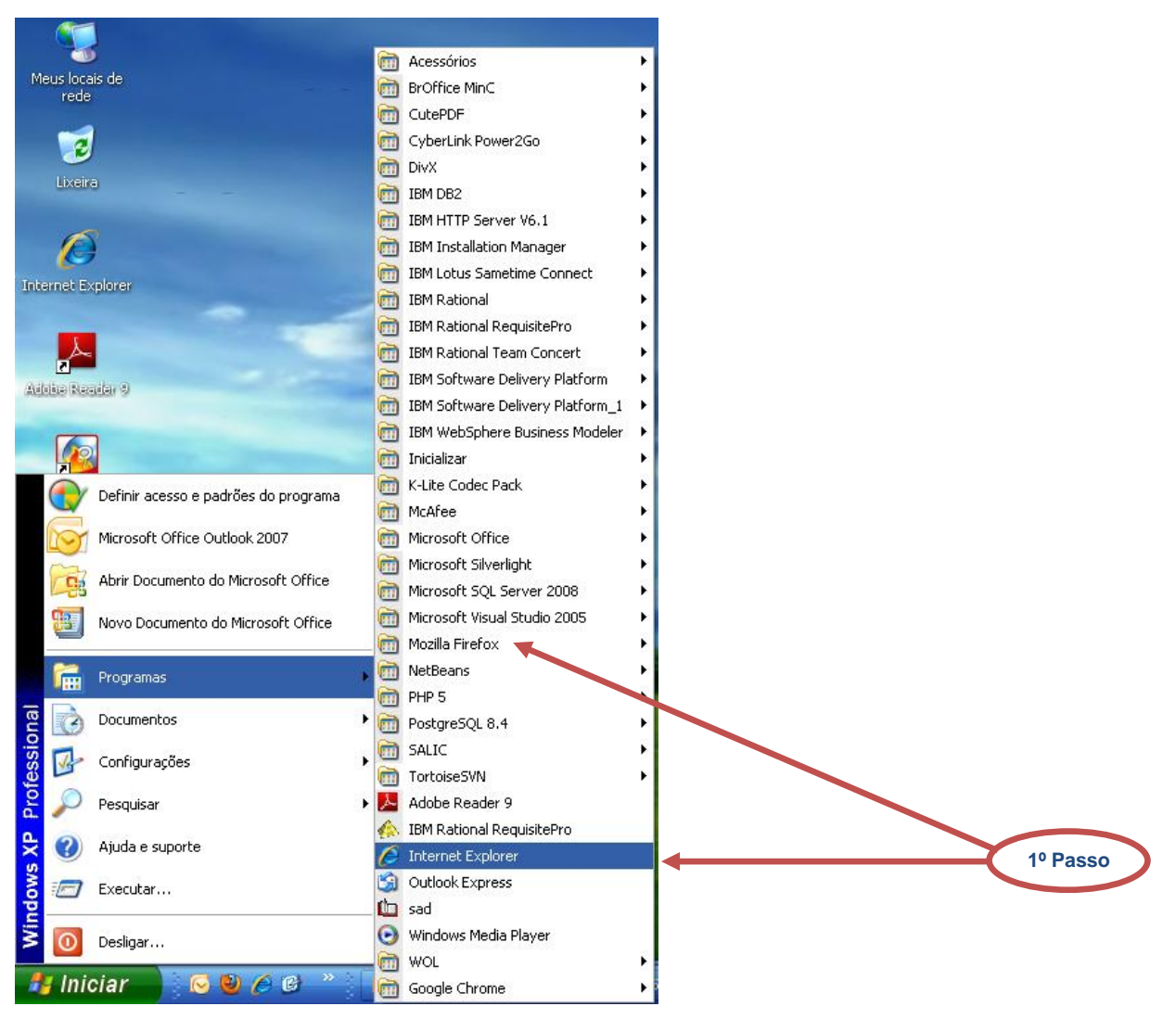

<span id="page-6-1"></span>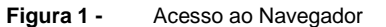

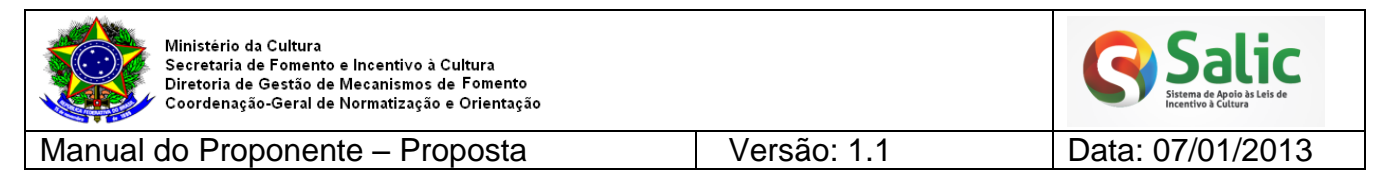

# **2° Passo -** Abra o navegador clicando sobre o ícone localizado na Área de Trabalho:

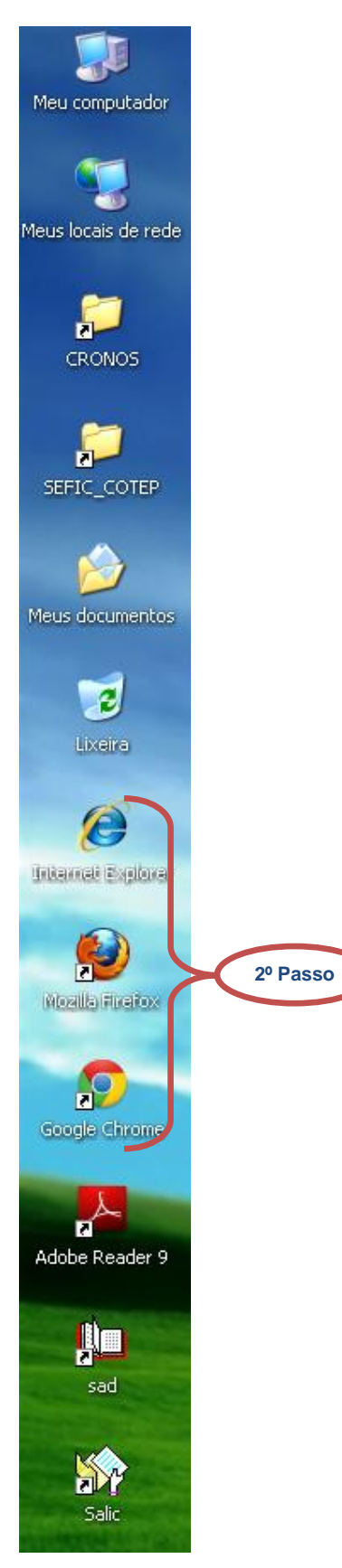

<span id="page-7-0"></span>**Figura 2 -** Acesso ao Navegador

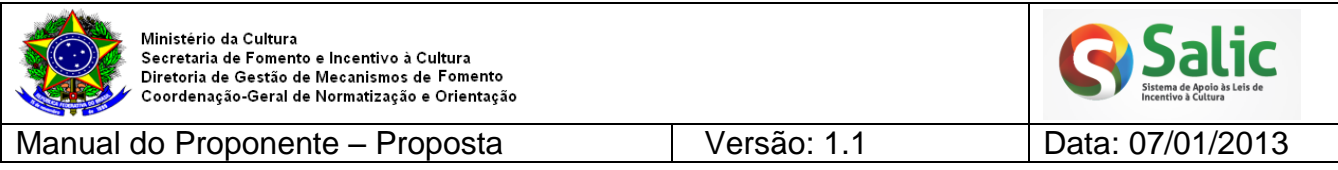

**3° Passo -** Digite o endereço **novosalic.cultura.gov.br**, conforme tela abaixo:

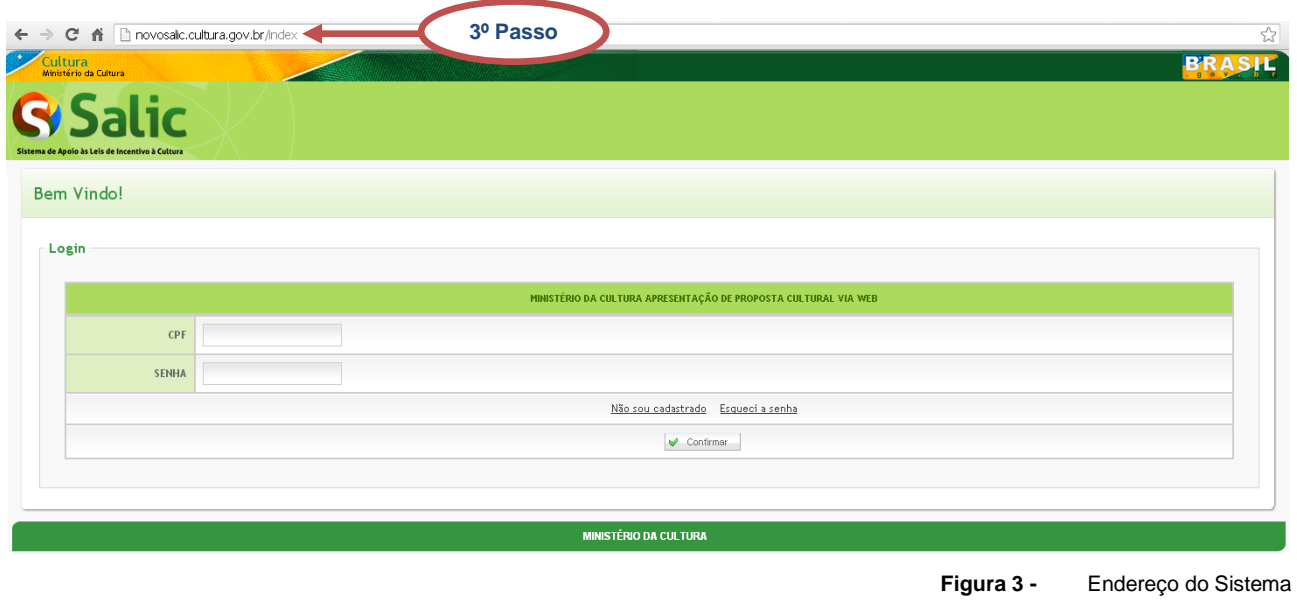

<span id="page-8-0"></span>**4° Passo –** Informe seu login (CPF) e senha de acesso em seguida clique na opção  $\triangleright$  Confirmar  $\cdot$ 

<span id="page-8-1"></span>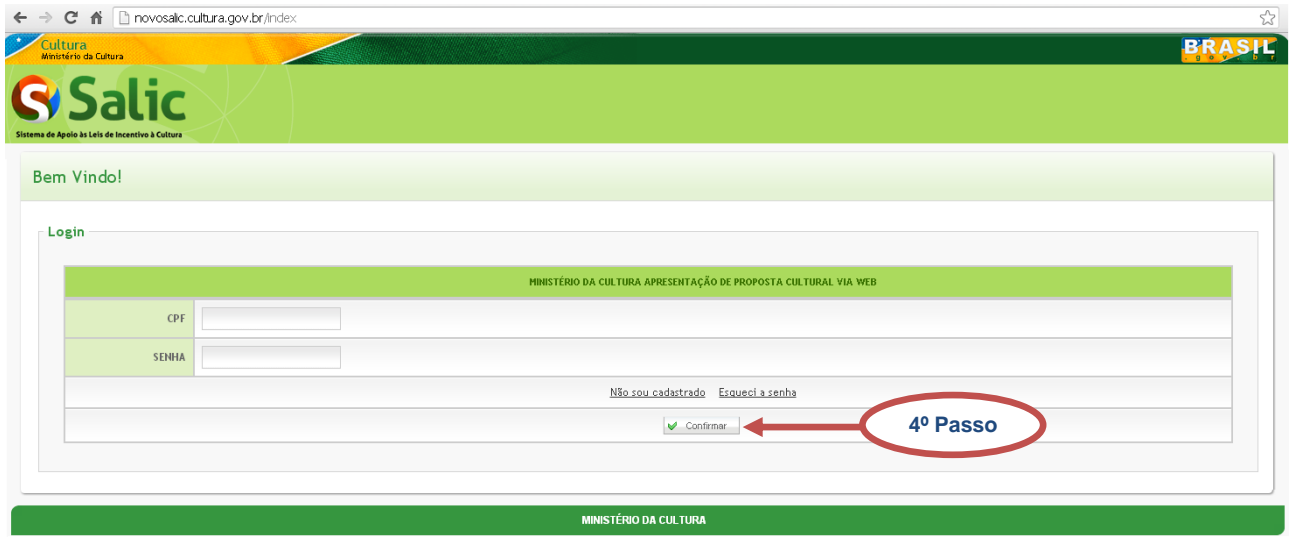

**Figura 4 -** *Login* do Usuário

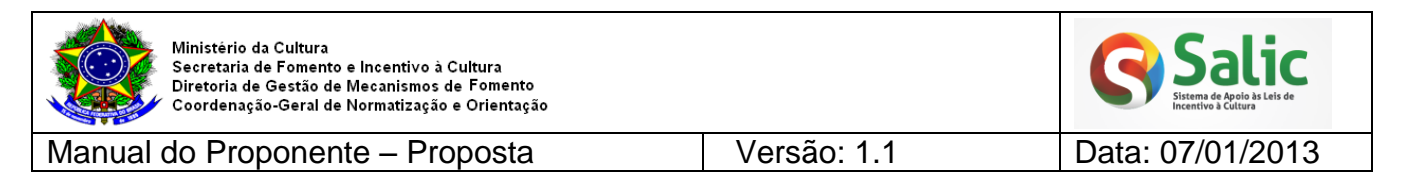

**5° Passo –** Após logar o sistema mostrará a seguinte tela**:** 

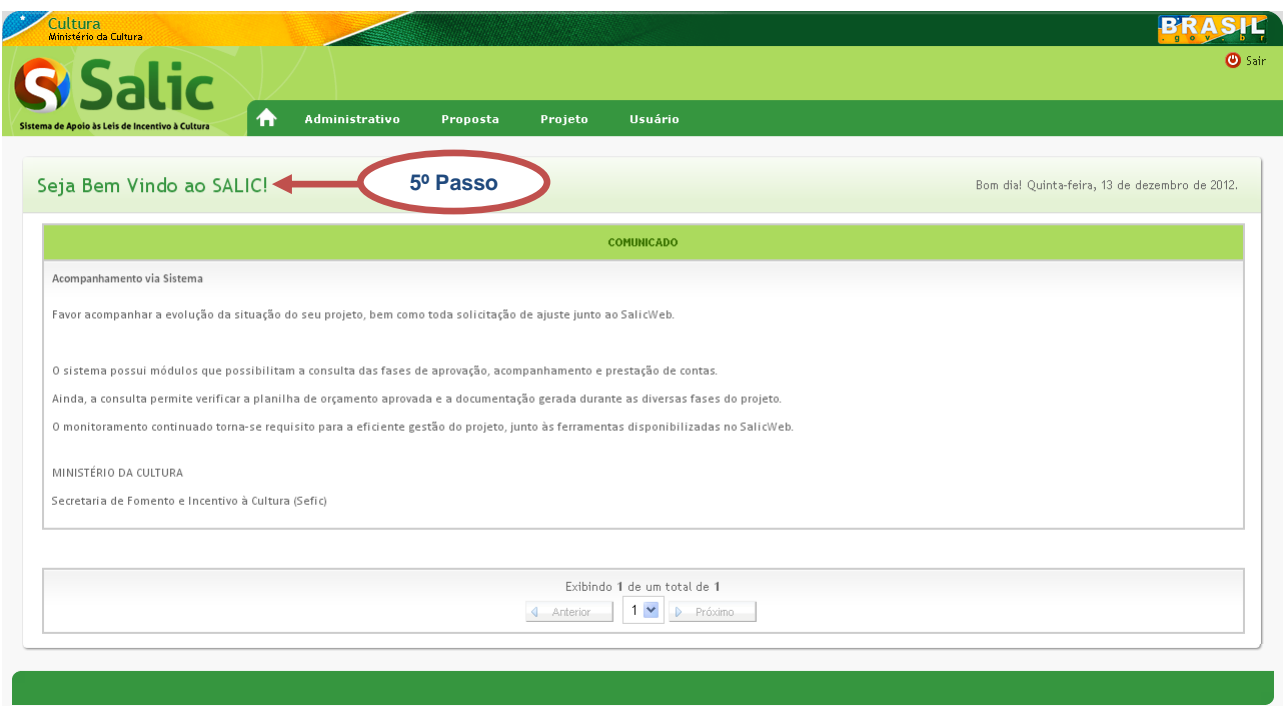

**Figura 5 -** Tela inicial

<span id="page-9-1"></span>Será apresentado a seguir de forma detalhada todas as telas do *menu* "Proposta" e suas respectivas funcionalidades.

### <span id="page-9-0"></span>**4. CADASTRAR PROPOSTA**

**1º Passo –** Acesse o *menu* **Proposta** em seguida clique na opção **Listar Propostas**:

<span id="page-9-2"></span>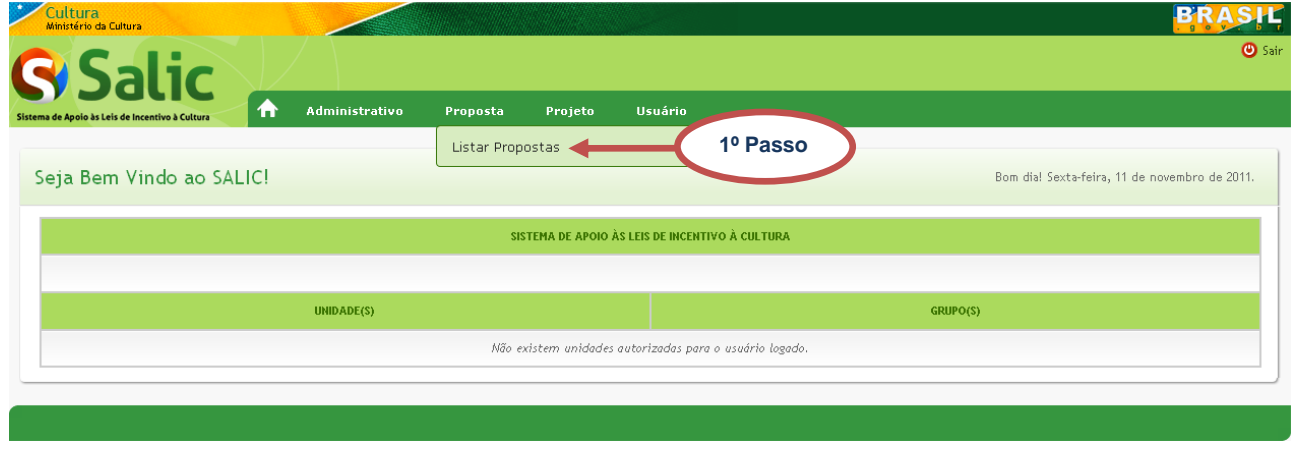

**Figura 6 -** Proposta cultural

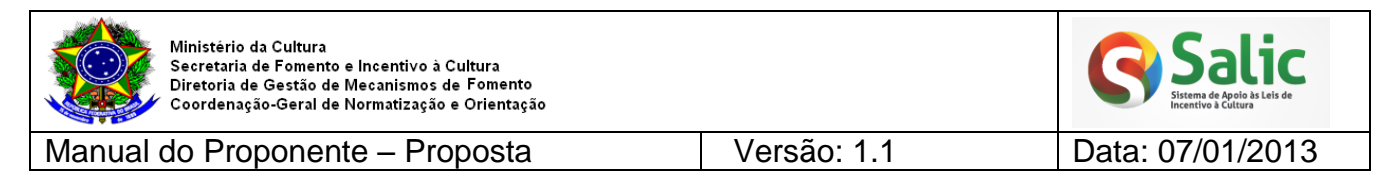

# **2º Passo –** Na tela seguinte selecione o **mecanismo** e **proponente**, em seguida clique

na opção **O Nova Proposta**:

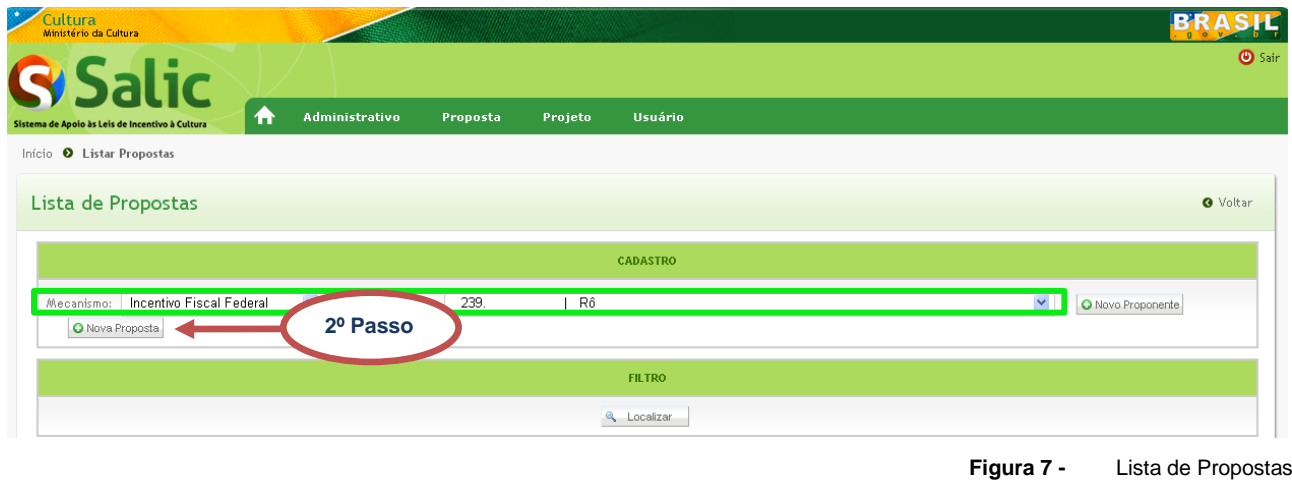

<span id="page-10-0"></span>*Nota: Para consultar uma proposta já cadastrada, selecione o filtro que deseja (mecanismo e proponente) e clique no botão* <sup>Q</sup> Localizar :

<span id="page-10-1"></span>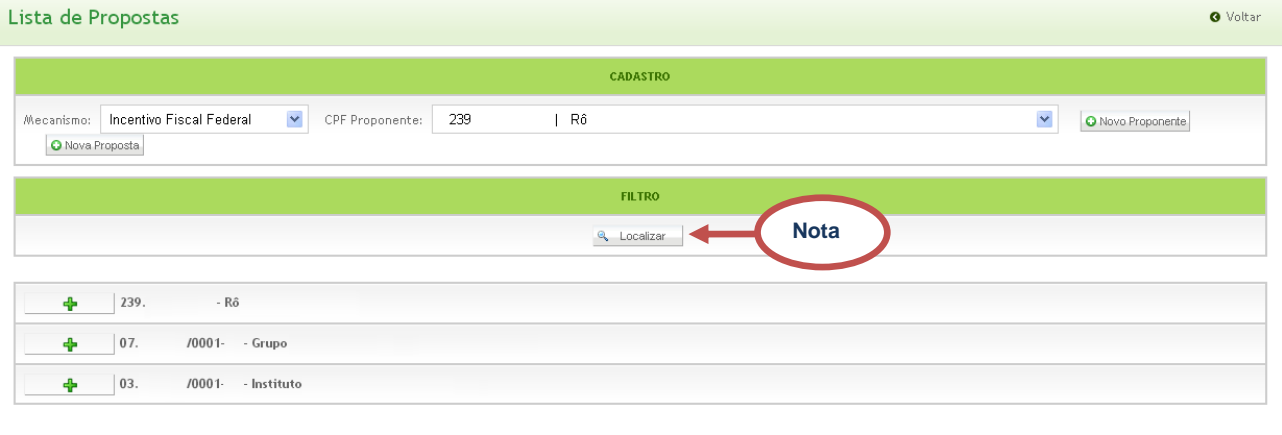

**Figura 8 -** Localizar proposta

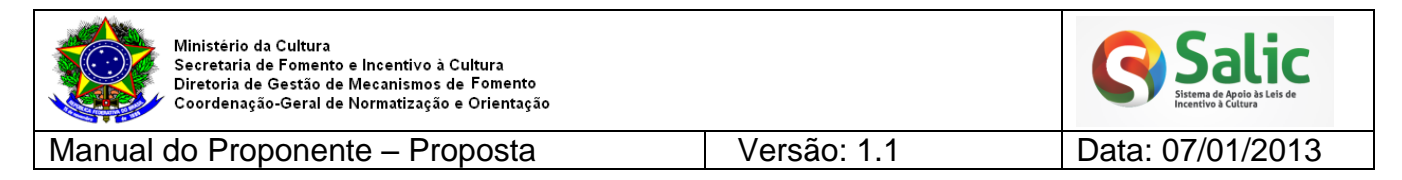

**3º Passo –** O sistema disponibiliza a **Declaração de Responsabilidade**, após lê-la marque a opção **De acordo** e em seguida clique no botão **Confirmar:**

<span id="page-11-0"></span>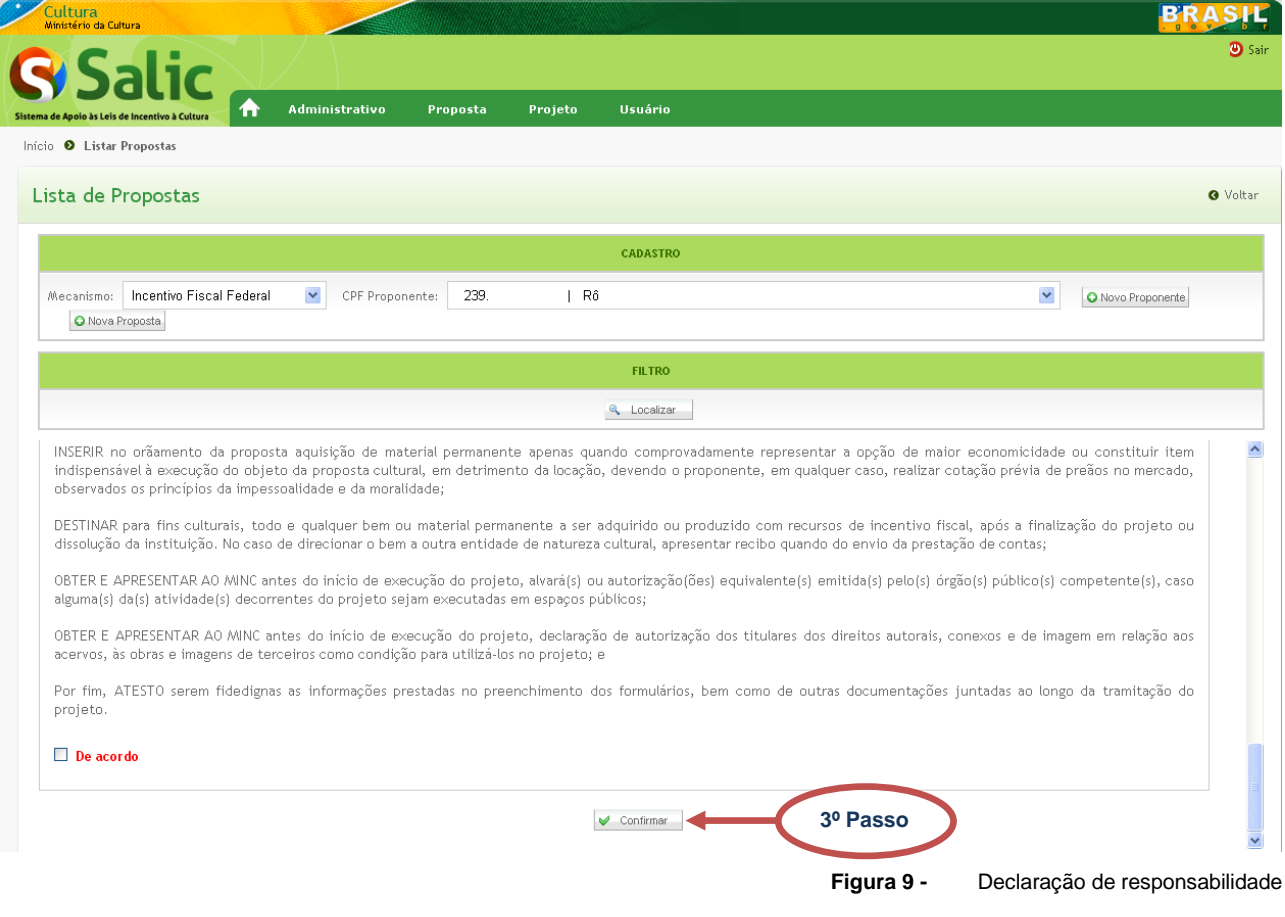

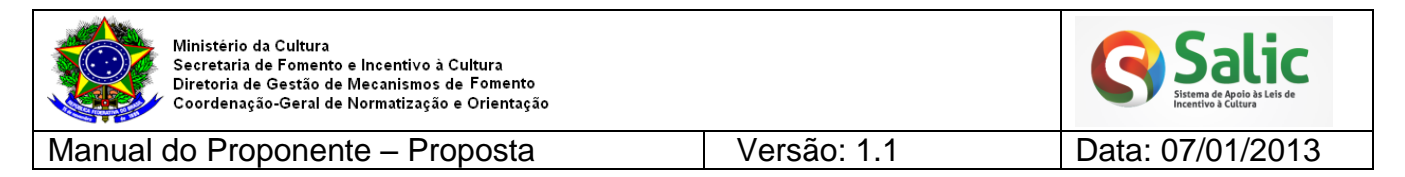

# **4º Passo –** Preencha a **Identificação da Proposta Cultural** de acordo com os parâmetros exigidos:

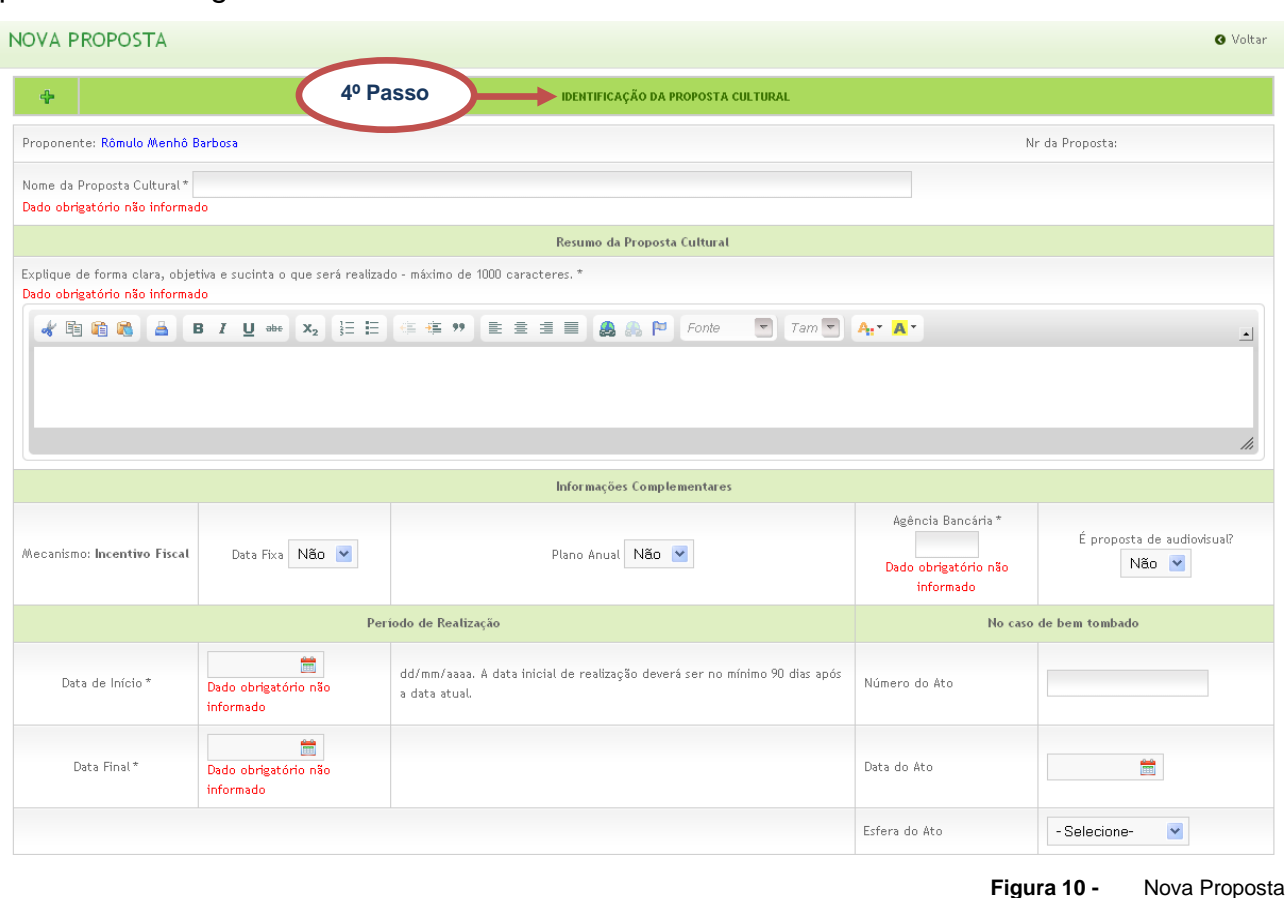

<span id="page-12-0"></span>*Nota: Os campos com asterisco\* são obrigatórios.*

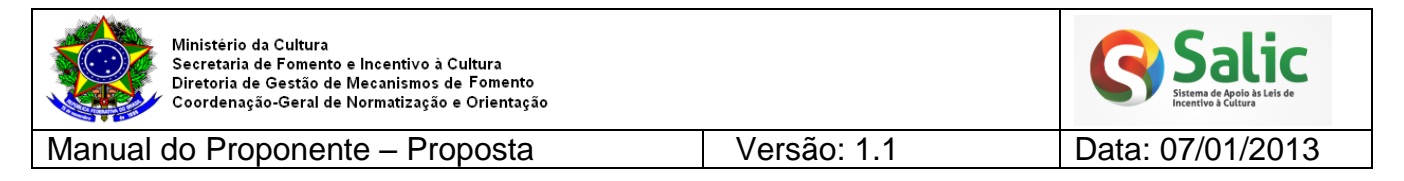

**5º Passo –** Em seguida preencha os demais campos da proposta. Para abrir a caixa de

texto da aba clique no botão **Expandir +** 

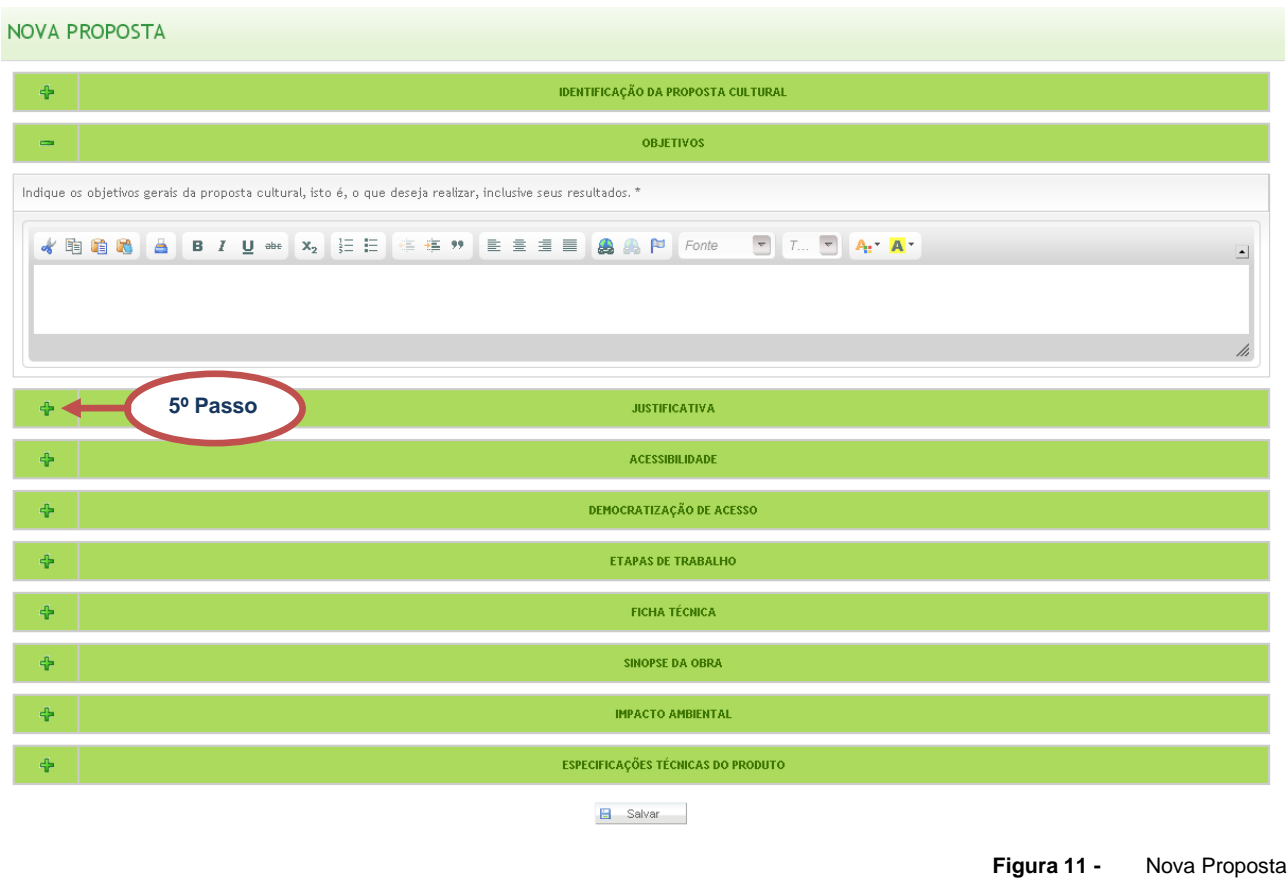

<span id="page-13-0"></span>*Nota: Poderá salvar a proposta sem preencher todas as abas. Para salvar basta preencher os dados obrigatórios.*

**6º Passo –** Caso deseje copiar o texto de outros arquivos e colar no campo do sistema clique no botão **Colar** disponível no *menu* de ferramentas:

<span id="page-13-1"></span>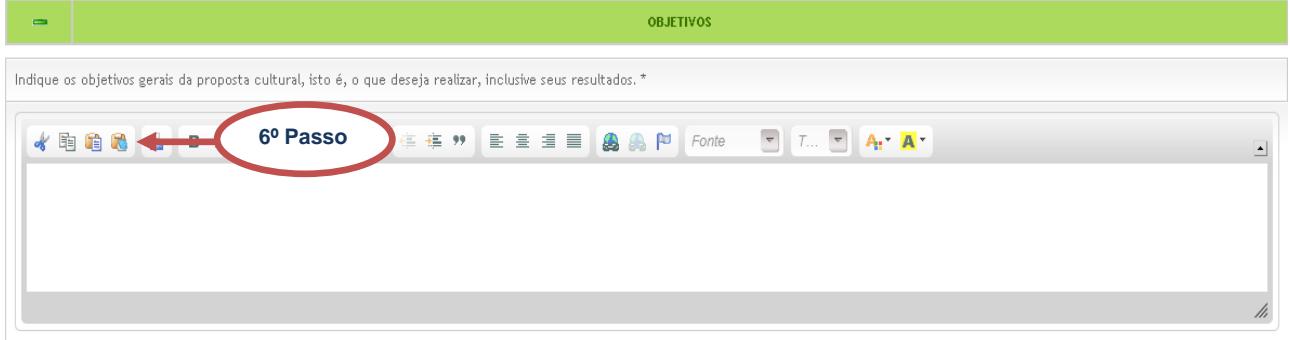

**Figura 12 -** Colar textos

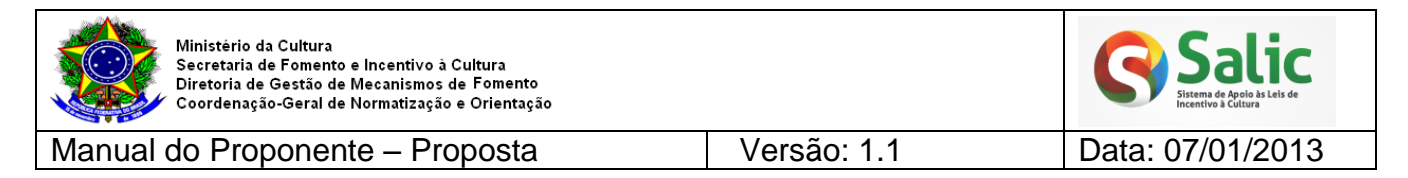

**7º Passo –** Após preencher todas as informações citadas acima, clique no botão **Salvar**:

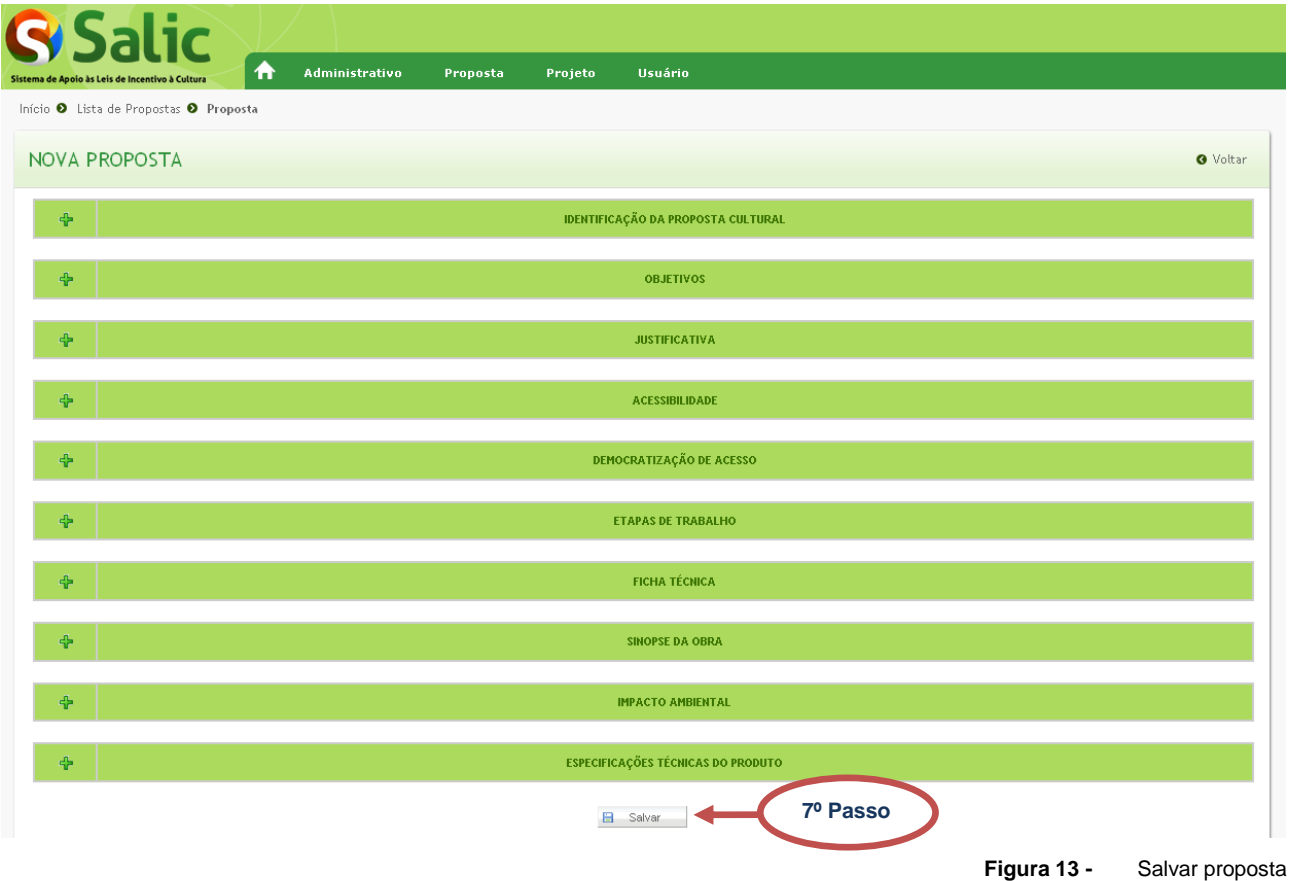

<span id="page-14-0"></span>**8º Passo –** Após salvar os dados iniciais, o sistema disponibilizará as opções no *menu* **lateral** com as demais informações necessárias para envio da proposta:

<span id="page-14-1"></span>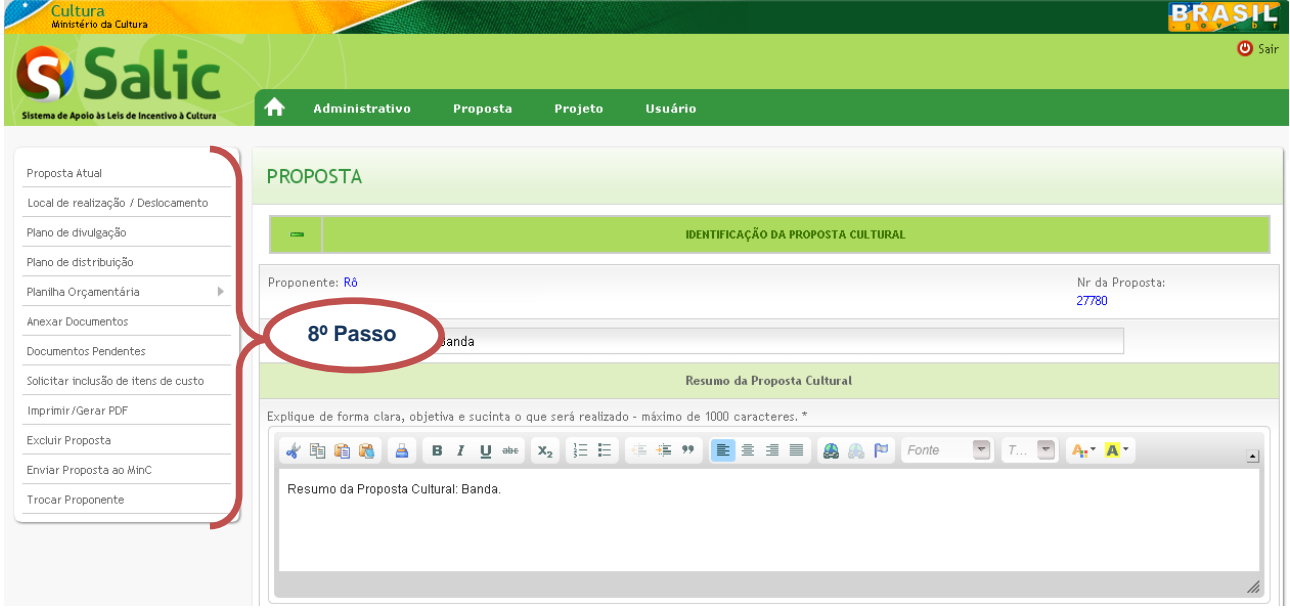

**Figura 14 -** Proposta Cultural

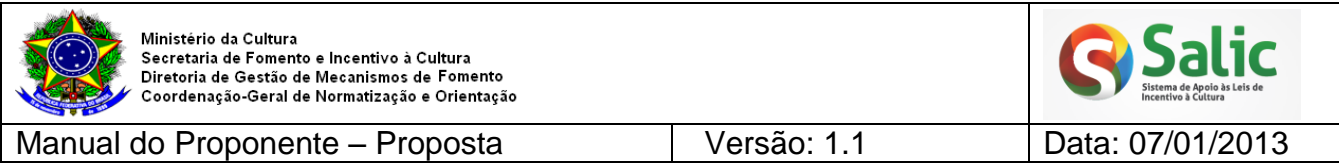

Será apresentada a seguir, de forma detalhada, orientações de preenchimento de cada uma das opções do *menu* lateral.

### <span id="page-15-0"></span>**4.1.1 LOCAL DE REALIZAÇÃO/ DESLOCAMENTO**

Permite informar a(s) localidade(s) onde o projeto será realizado, ou onde o produto deste resultante será distribuído e informar, se houver, o(s) deslocamento(s) que ocorrerão na realização do projeto.

### **1º Passo –** Selecione o *menu* lateral **Local de realização/ Deslocamento:**

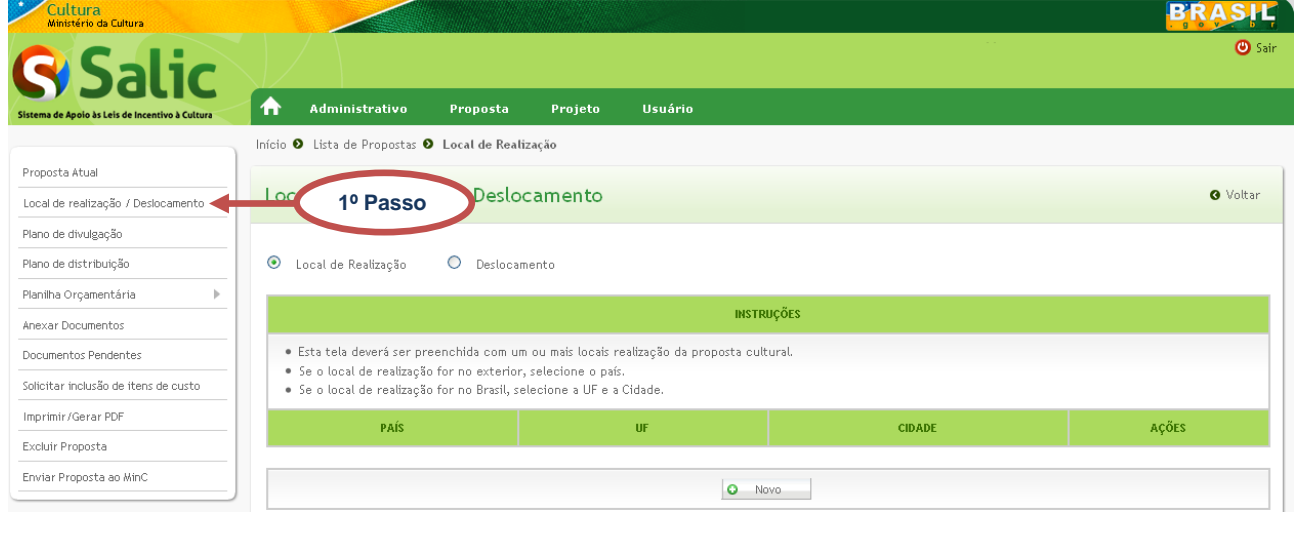

**Figura 15 -** Local de realização/ deslocamento

<span id="page-15-1"></span>**2º Passo –** Marque a opção **Local de Realização** para cadastrar o local de realização do projeto, em seguida clique no botão **Novo**:

<span id="page-15-2"></span>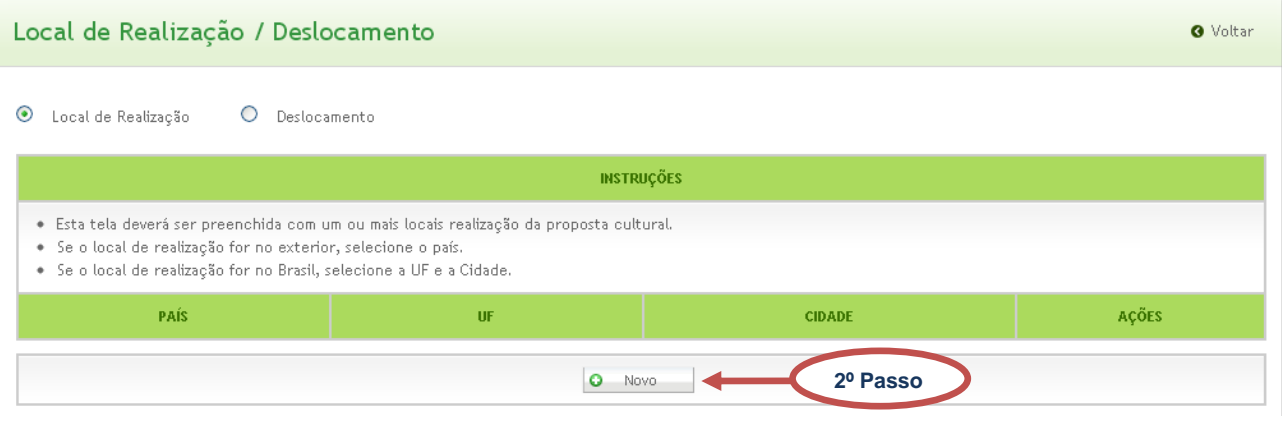

**Figura 16 -** Local de realização

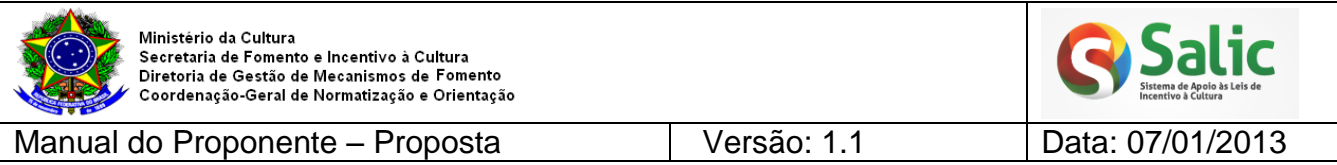

**3º Passo –** Selecione o **país**, a **UF** e a **cidade** que deseja cadastrar, em seguida clique

## em **Salvar:**

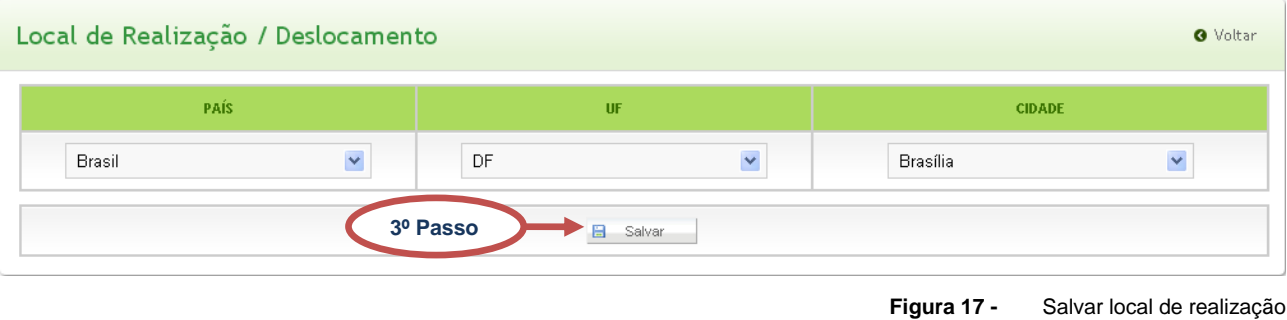

<span id="page-16-0"></span>*Nota 1: Se o local de realização for no exterior, selecione apenas o país.*

**4º Passo –** O sistema emite mensagem de confirmação e o local cadastrado fica disponível para **edição** e **exclusão**:

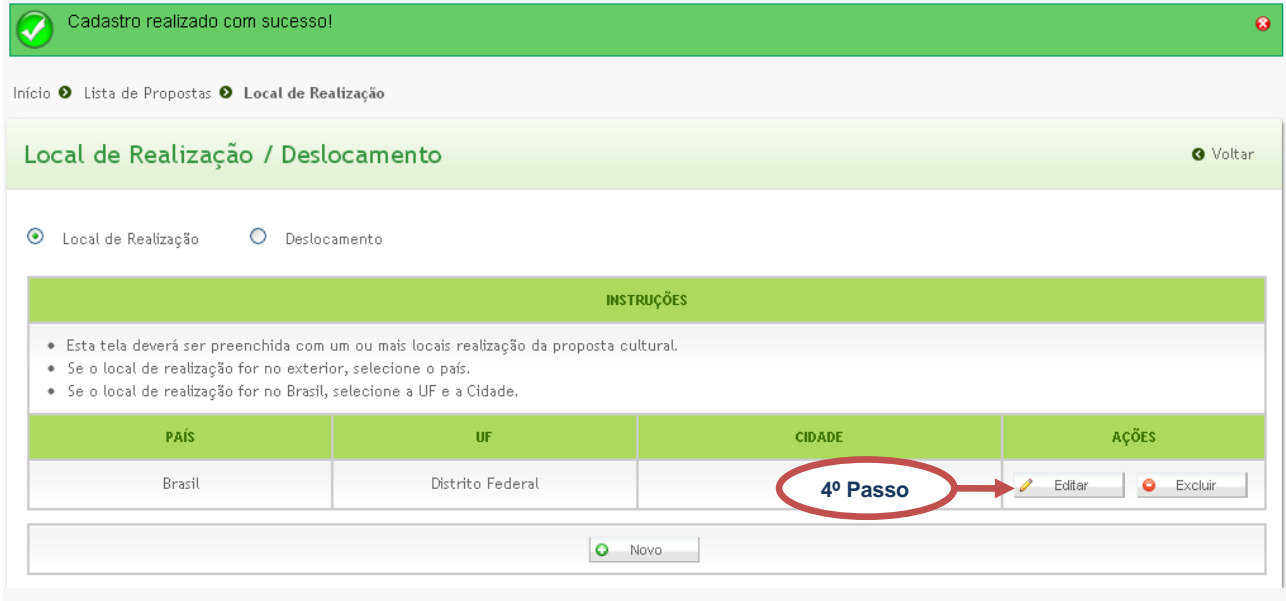

**Figura 18 -** Editar local de realização

# <span id="page-16-1"></span>**5º Passo –** Marque a opção **Deslocamento:**

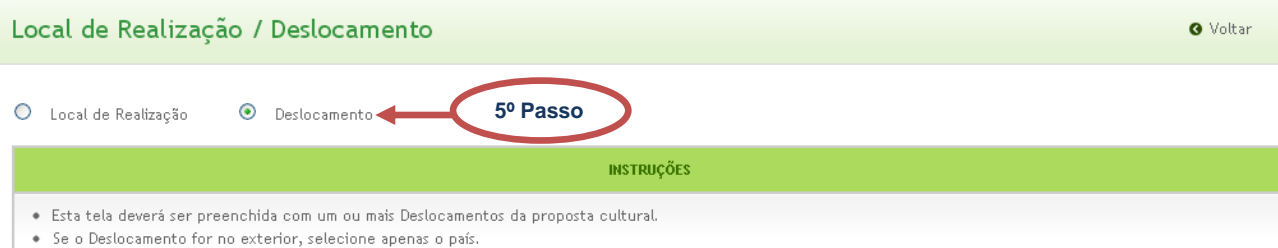

<span id="page-16-2"></span> $\bullet$  Se o Deslacamento for no Brasil, selecione a UF e a Cidade.

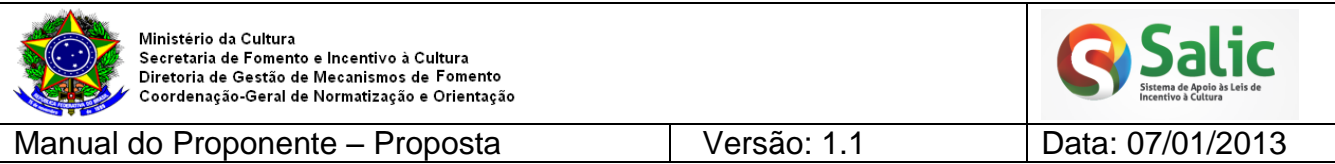

**6º Passo –** Selecione o país, UF e cidade de **origem** e o país, UF e cidade de **destino**, deverá informar também a quantidade de trechos, em seguida clique em **Salvar:**

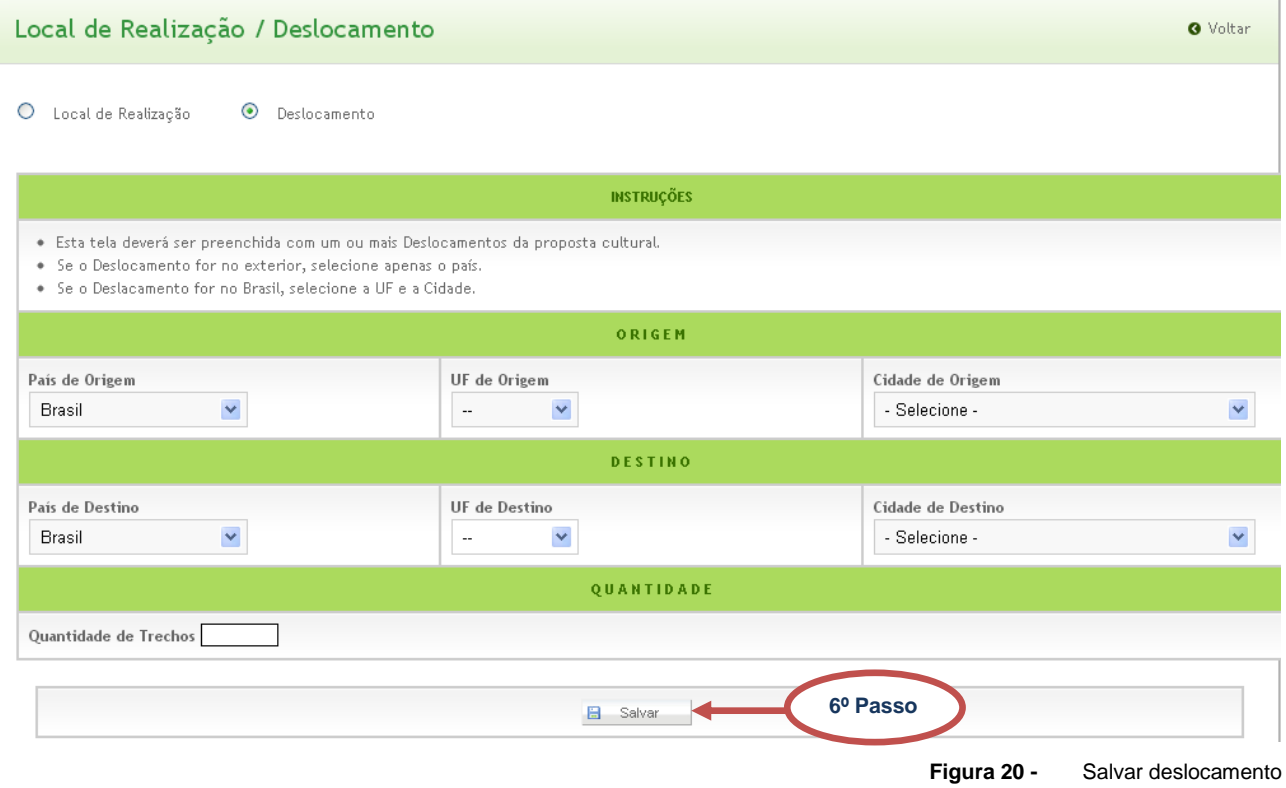

<span id="page-17-1"></span>*Nota: Se o local de realização for no exterior, selecione apenas o país.*

## <span id="page-17-0"></span>**4.1.2 PLANO DE DIVULGAÇÃO**

Permite informar em que peças e veículos de comunicação o projeto ou o produto deste resultante será divulgado.

<span id="page-17-2"></span>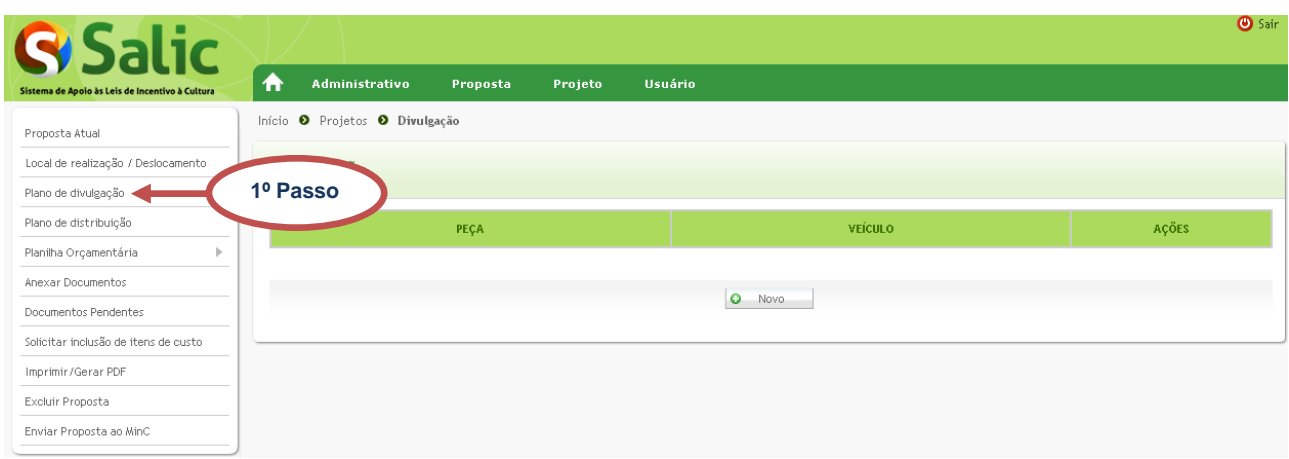

# **1º Passo –** Selecione o *menu* lateral **Plano de Divulgação:**

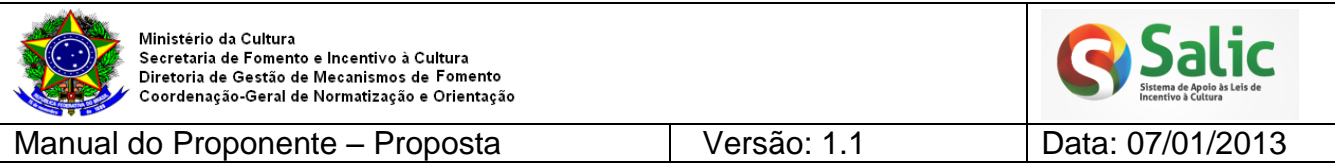

**2º Passo –** Clique na opção **Novo** da tela anterior, em seguida selecione a **peça de divulgação** e o **veículo de divulgação** em seguida clique no botão **Salvar:**

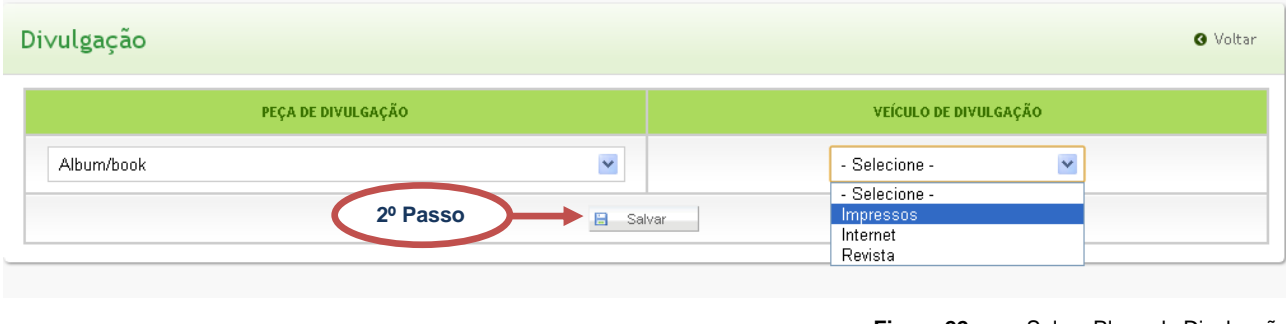

**Figura 22 -** Salvar Plano de Divulgação

<span id="page-18-1"></span>**3º Passo –** O sistema emite mensagem de confirmação e o plano de divulgação cadastrado fica disponível para **edição** e **exclusão**:

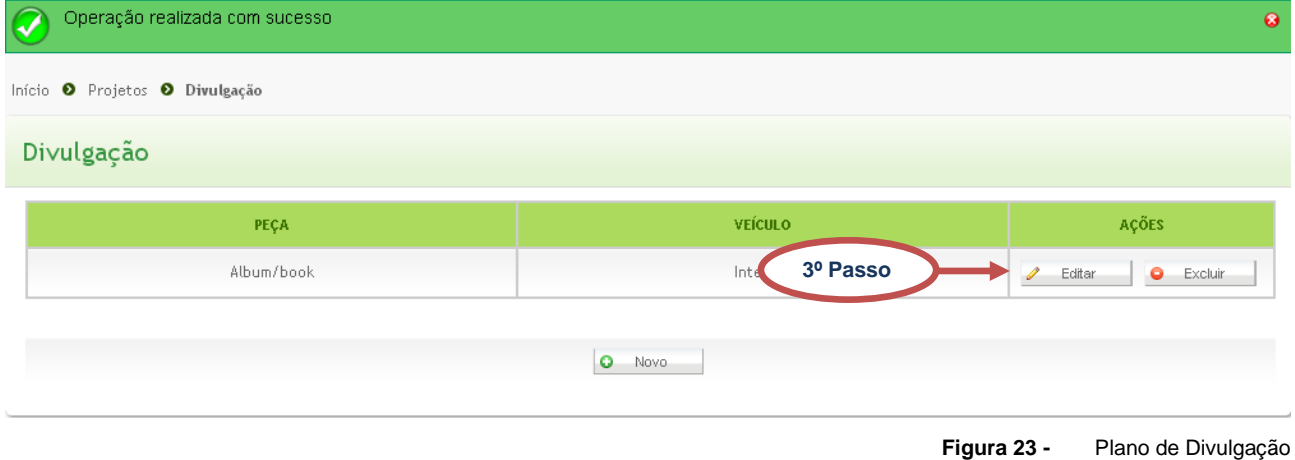

## <span id="page-18-2"></span><span id="page-18-0"></span>**4.1.3 PLANO DE DISTRIBUIÇÃO**

Permite informar o tipo e o segmento cultural do produto cultural resultante do projeto e os públicos a quem será distribuído, e de que forma será divulgado o apoio do MinC (inserção da logomarca).

**1º Passo –** Selecione o *menu* lateral **Plano de Distribuição:**

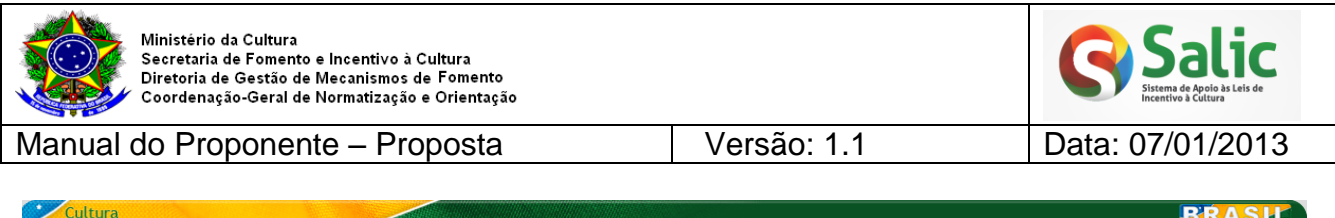

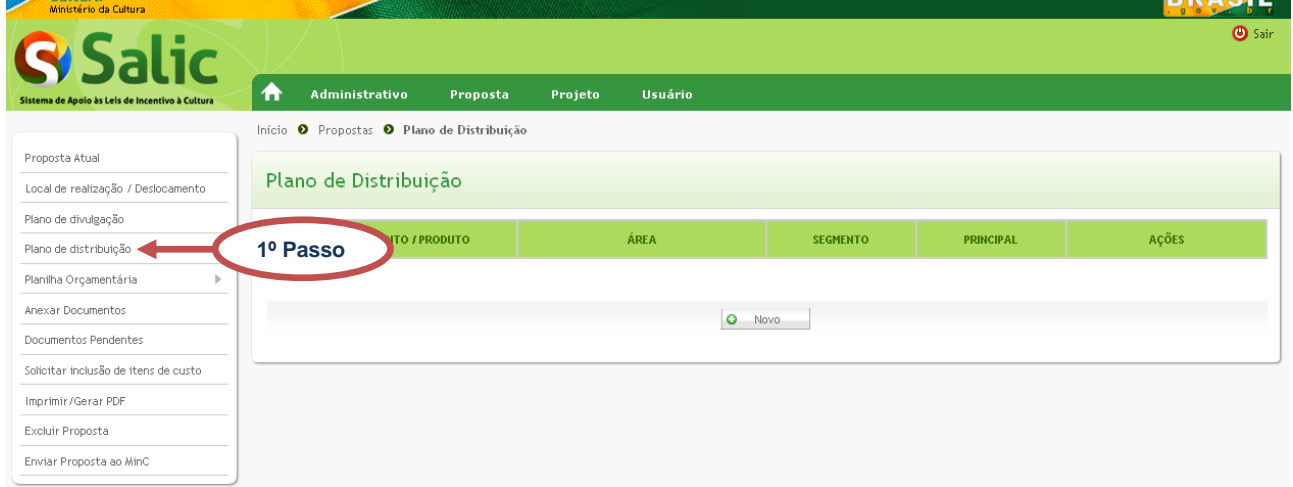

**Figura 24 -** Novo Plano de Distribuição

<span id="page-19-0"></span>**2º Passo –** Clique na opção **Novo** da tela anterior, em seguida preencha os campos solicitados e clique na opção **Salvar**:

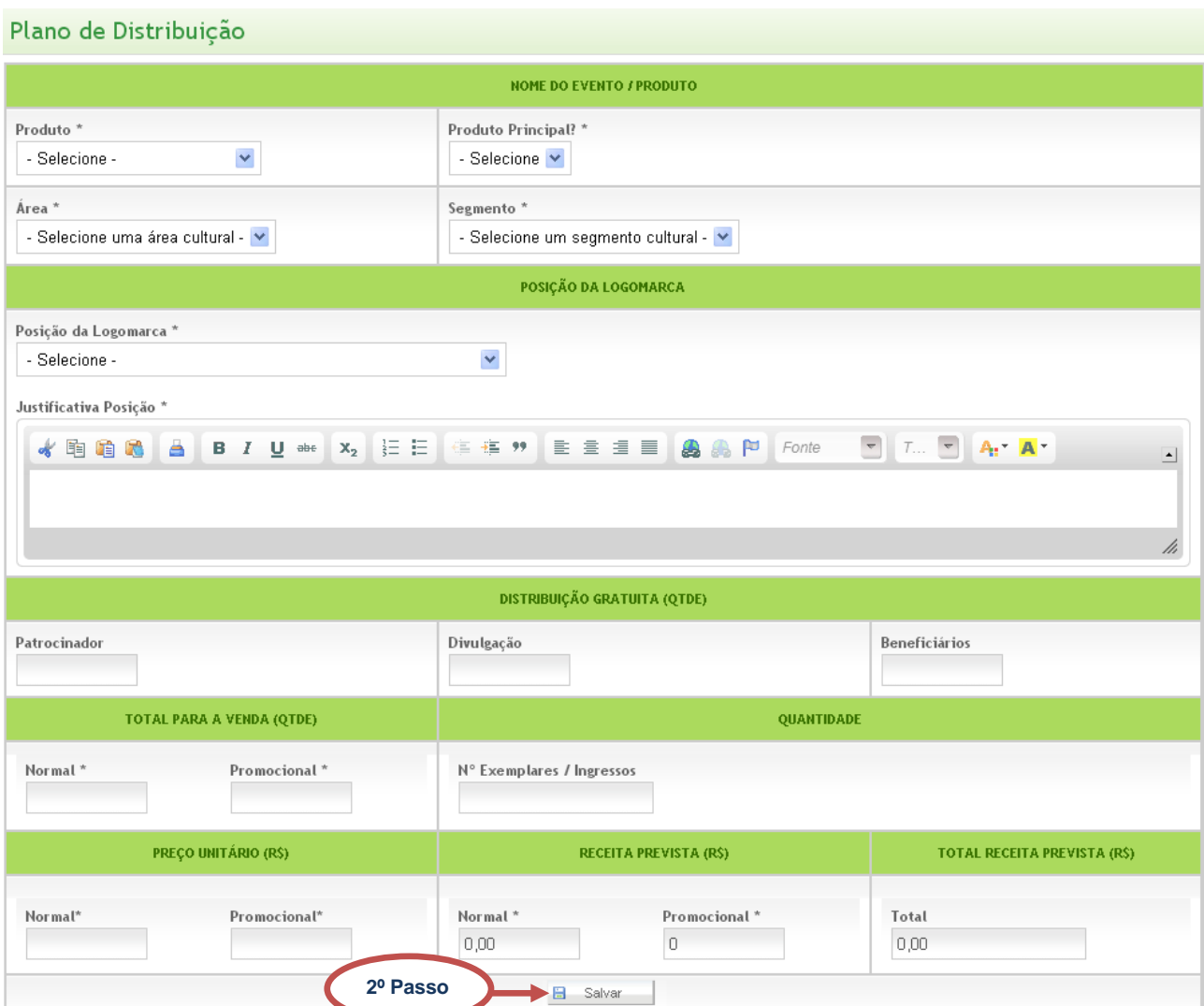

<span id="page-19-1"></span>**Figura 25 -** Salvar plano de distribuição

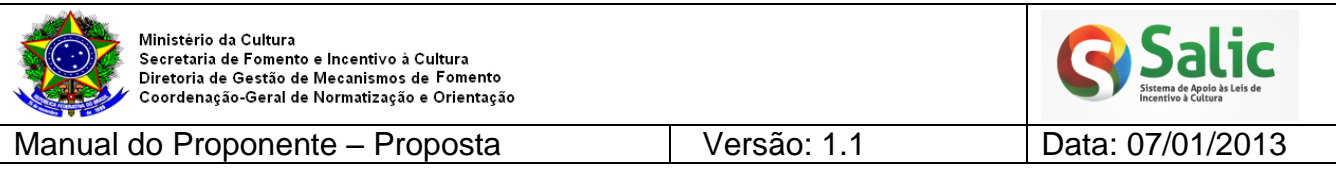

*Nota: Os campos com asterisco são obrigatórios.*

**3º Passo –** O sistema emite mensagem de confirmação e o plano de distribuição cadastrado fica disponível para **edição** e **exclusão**:

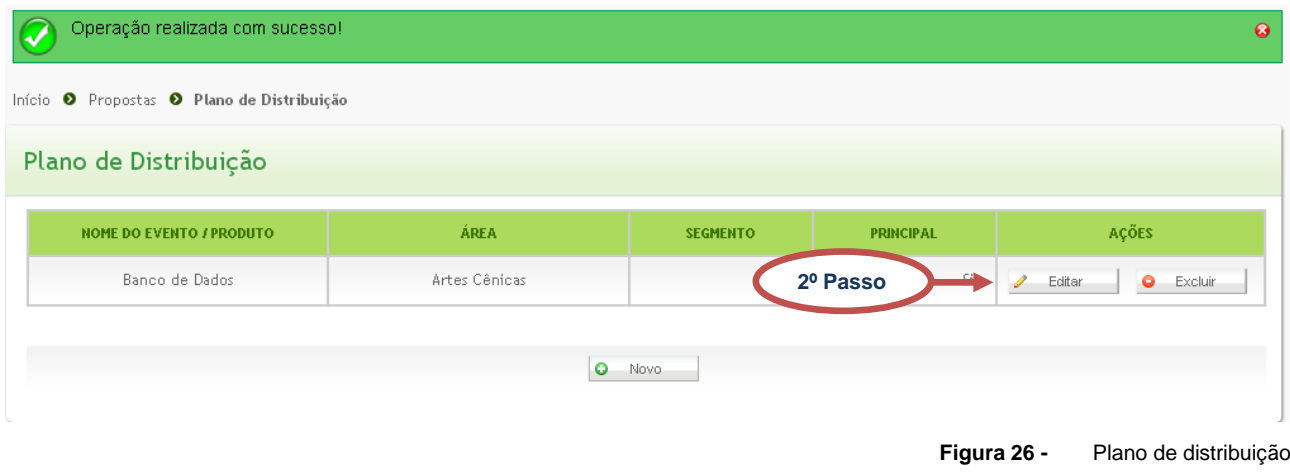

<span id="page-20-2"></span>*Nota: É permito cadastrar apenas um produto principal.*

## <span id="page-20-0"></span>**4.1.4 PLANILHA ORÇAMENTÁRIA**

Permite visualizar as seguintes opções: custos por produtos, custos administrativos e planilha orçamentária geral. Será apresentada a seguir, de forma detalhada, cada uma dessas opções.

## <span id="page-20-1"></span>**4.1.4.1 CUSTOS POR PRODUTOS**

**1º Passo –** Selecione o *menu* lateral **Planilha Orçamentária** em seguida a opção **Custos por Produtos:**

<span id="page-20-3"></span>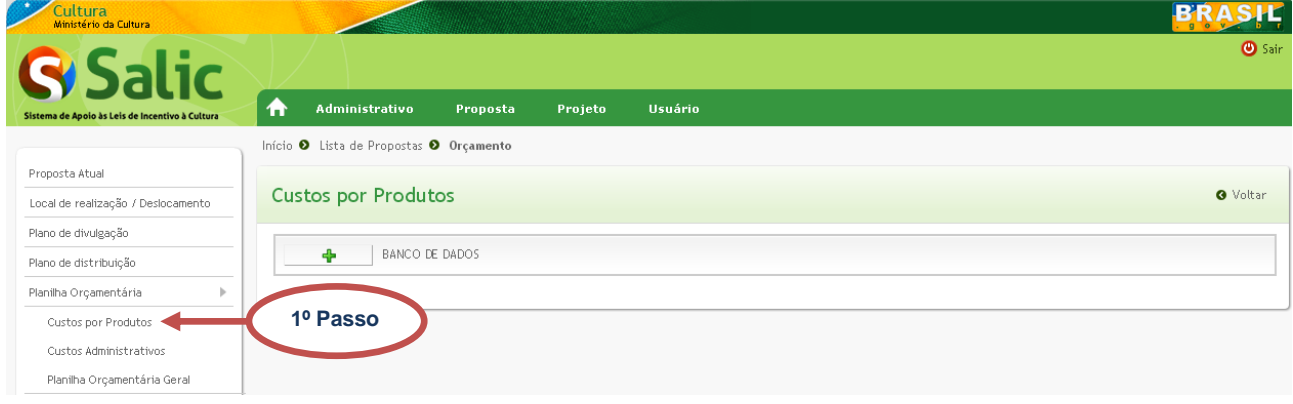

**Figura 27 -** Planilha Orçamentária

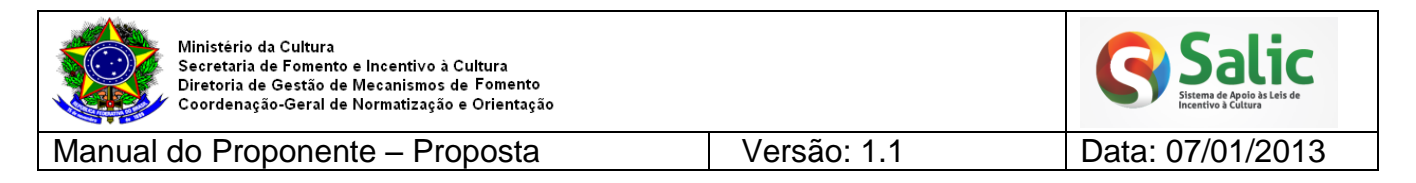

**2º Passo –** Clique no botão **Expandir +** para visualizar as etapas dos produtos e na opção **Novo** para cadastrar os itens das etapas:

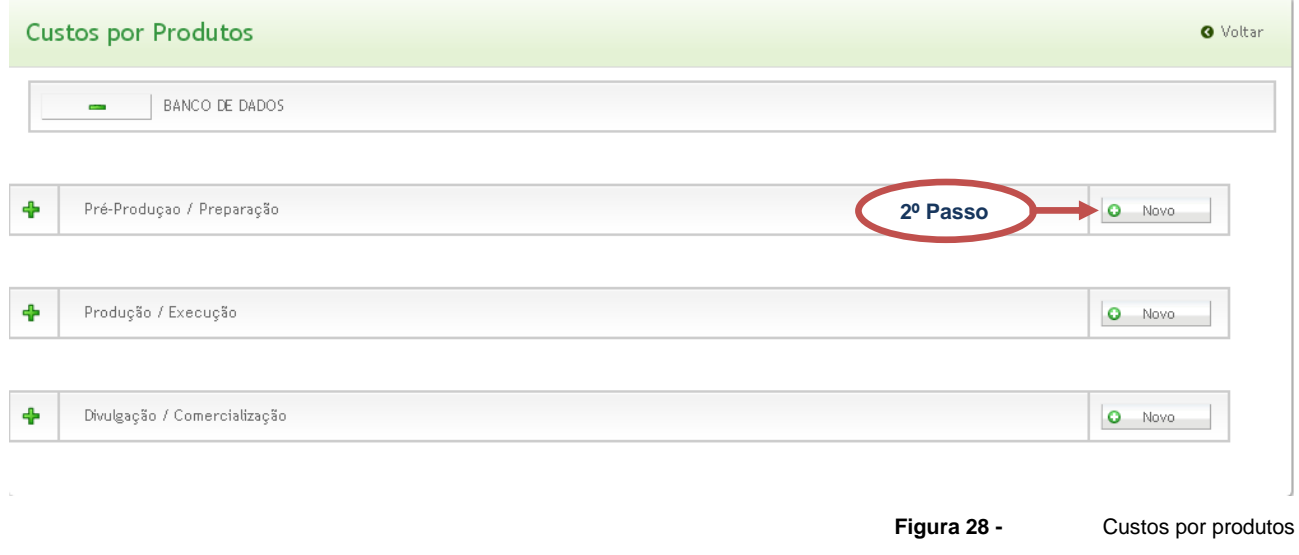

#### Cadastrar Planilha por Produto Despesas Localização Etapa / Meta - Pré-Produçao / Preparação FONTE DE RECURSO\*:  $UF*$ MUNICÍPIO\* ITEM\* - Selecione - $\checkmark$ - Selecione -- Selecione uma UF - $\blacktriangledown$  $\checkmark$ - Selecione **Indicadores Físicos Indicadores Financeiros** Tempo de Duração VALOR UNITÁRIO\* TOTAL<sup>\*</sup> OTD DE DIAS\* UNIDADE\* OCORRÊNCIA<sup>\*</sup>  $OTD*$ - Selecione  $\checkmark$ R\$ 0,00 Detalhamento / Justificativa / Observações **3º Passo**Salva 日

<span id="page-21-0"></span>**3º Passo –** Preencha todos os campos em seguida clique na opção **Salvar**:

**Figura 29 -** Cadastrar planilha por produto

<span id="page-21-1"></span>*Nota: Os campos com asterisco são obrigatórios.*

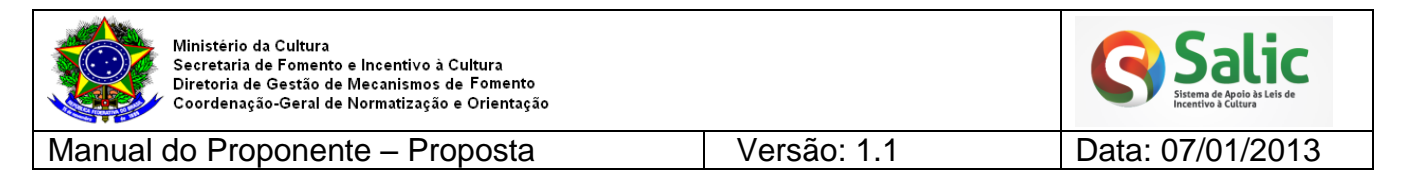

**4º Passo –** O sistema emite mensagem de confirmação. Para cadastrar outro item clique em **Sim** na mensagem abaixo:

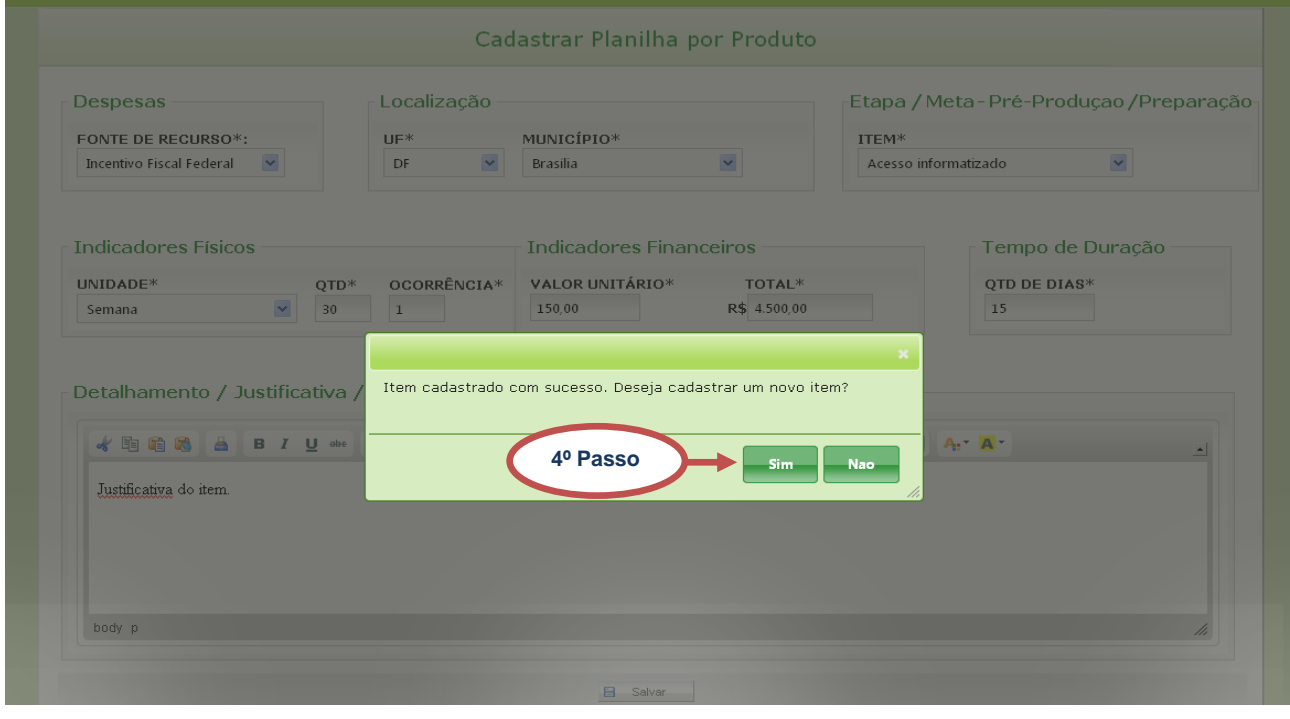

**Figura 30 -** Salvar item de custo

<span id="page-22-0"></span>*Nota: Não será permitido cadastrar itens repetidos em uma mesma etapa.*

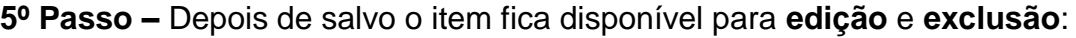

<span id="page-22-1"></span>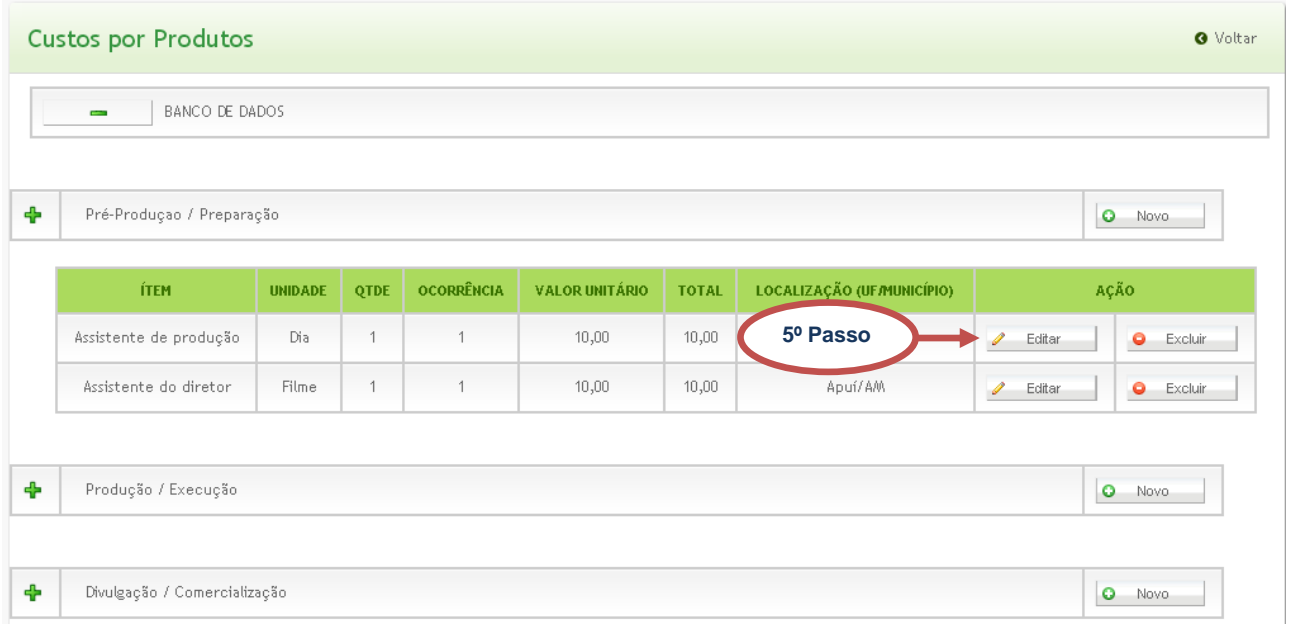

**Figura 31 -** Custos por produtos

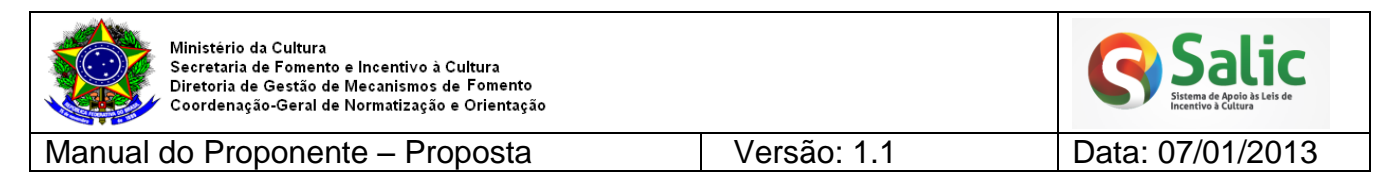

### <span id="page-23-0"></span>**4.1.4.2 CUSTOS ADMINISTRATIVOS**

Permite informar os itens orçamentários relacionados à administração do projeto.

# **1º Passo –** Selecione o *menu* lateral **Planilha Orçamentária** em seguida clique na opção **Custos Administrativos:**

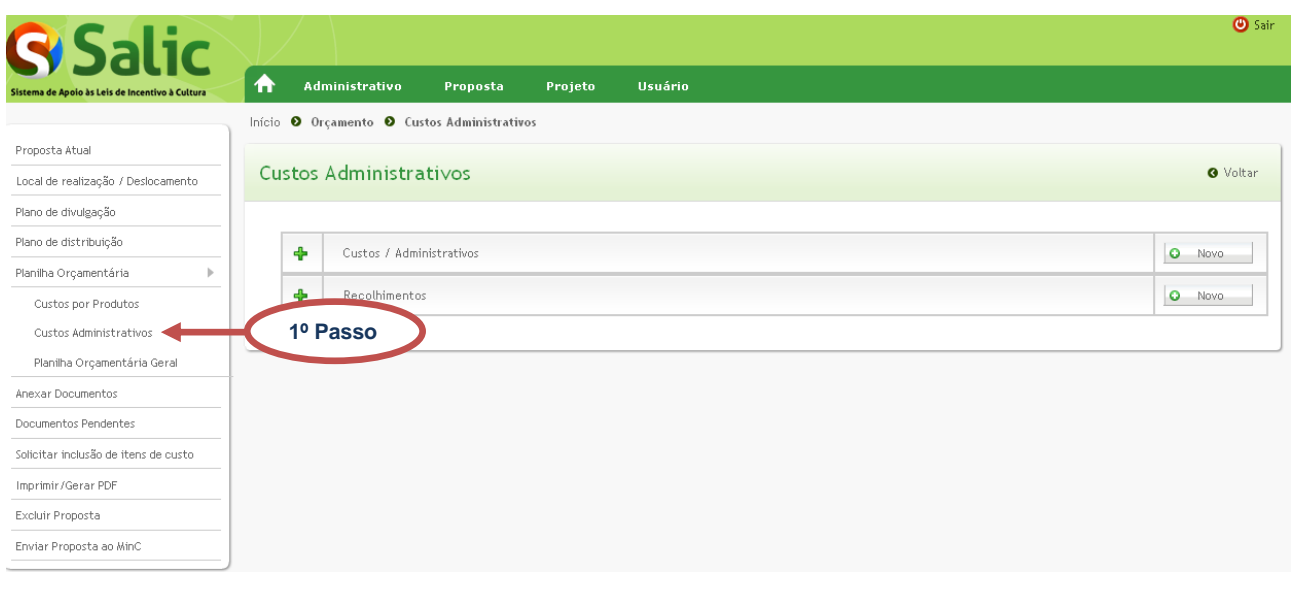

**Figura 32 -** Planilha Orçamentária

### <span id="page-23-1"></span>**2º Passo –** Clique na opção **Novo** para cadastrar itens de custos administrativos:

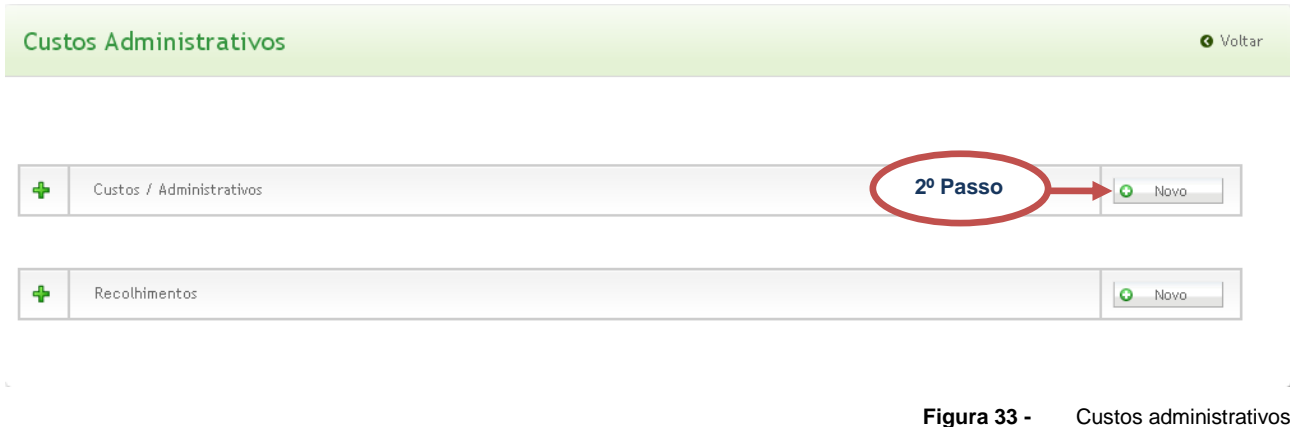

<span id="page-23-2"></span>**3º Passo –** Preencha os campos em seguida clique na opção **Salvar**:

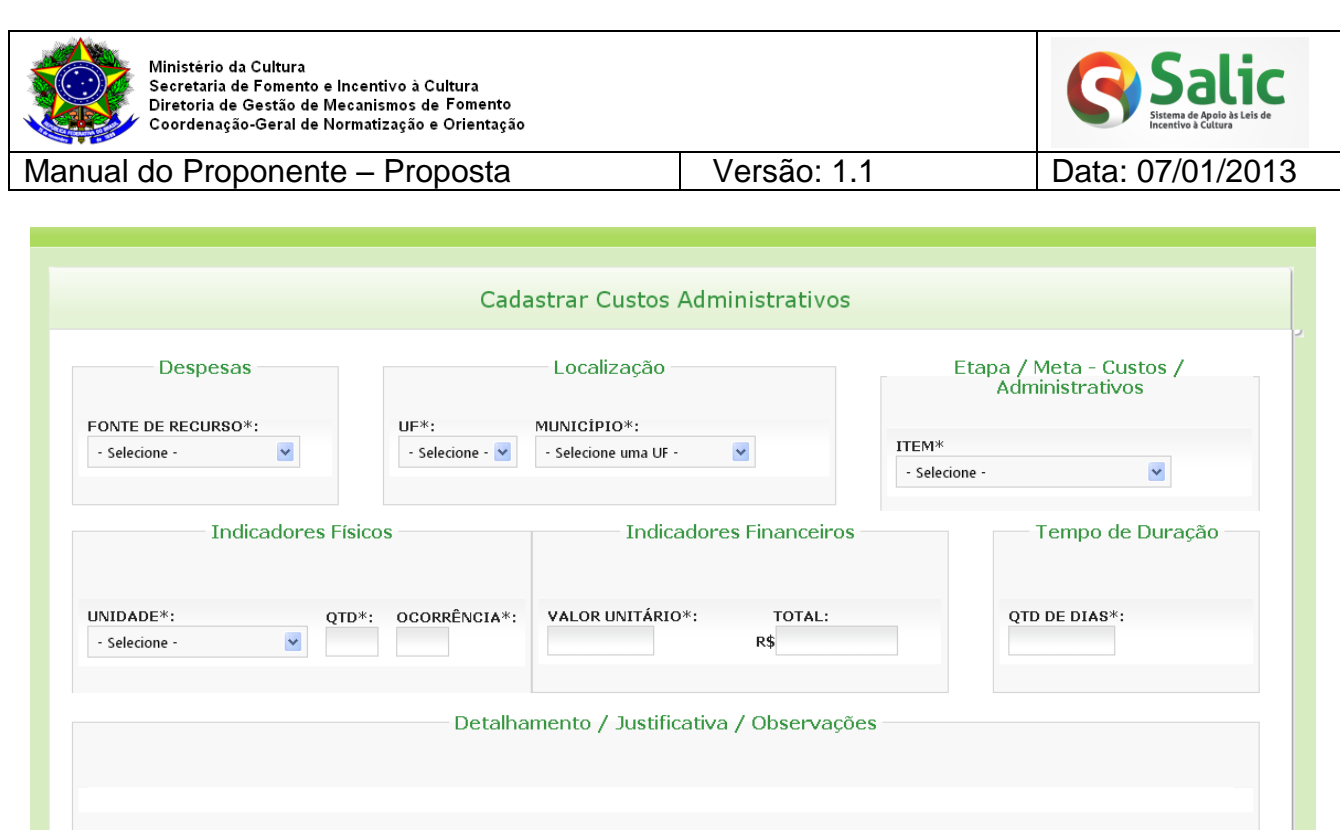

**Figura 34 -** Cadastrar custos administrativos

<span id="page-24-0"></span>*Nota 1: Os campos com asterisco são obrigatórios.*

**3º Passo**

*Nota2: O custo administrativo não poderá ser superior a 15% do valor total do projeto.*

 $\blacksquare$  Salvar

**4º Passo –** O sistema emite mensagem de confirmação. Para cadastrar outro item clique em **Sim** na mensagem abaixo:

<span id="page-24-1"></span>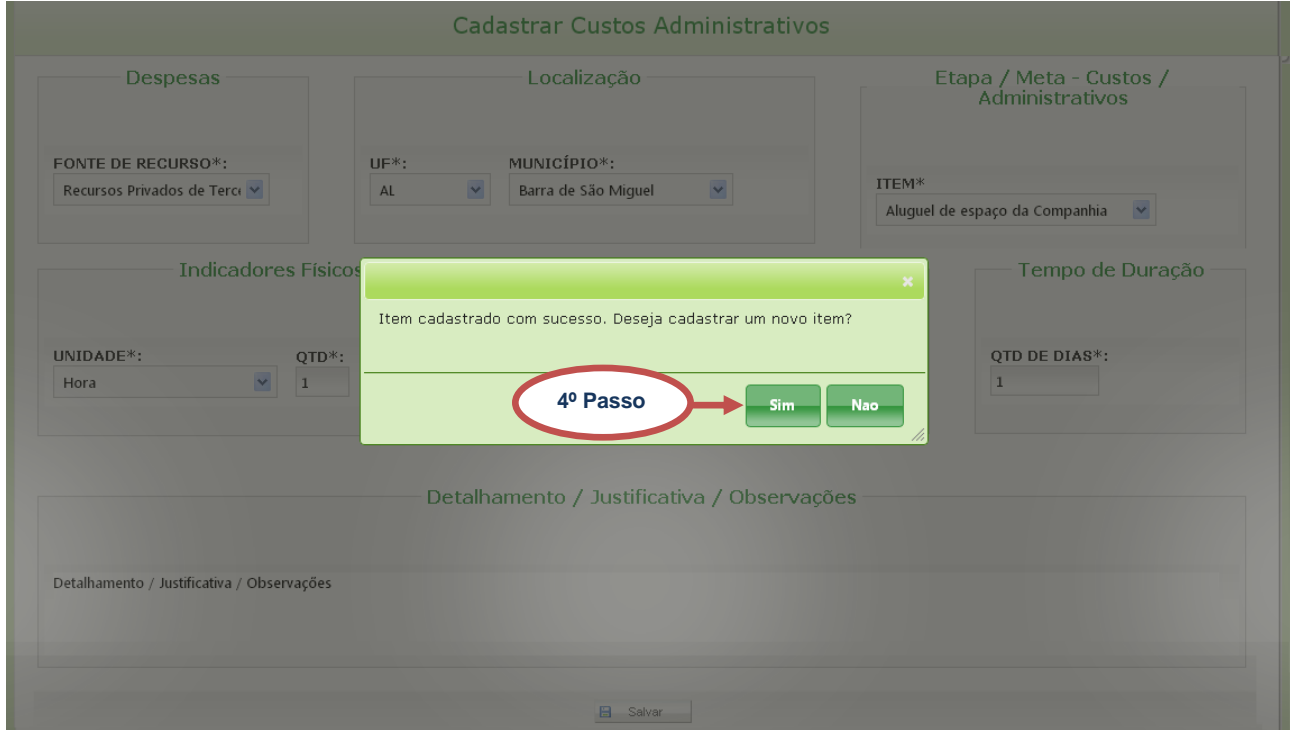

**Figura 35 -** Salvar item de custo administrativo

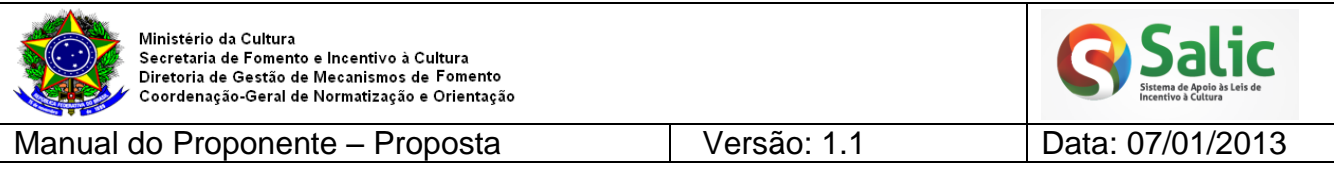

*Nota: Não será permitido cadastrar itens repetidos em uma mesma etapa.*

**5º Passo –** Depois de salvo o item fica disponível para **edição** e **exclusão**:

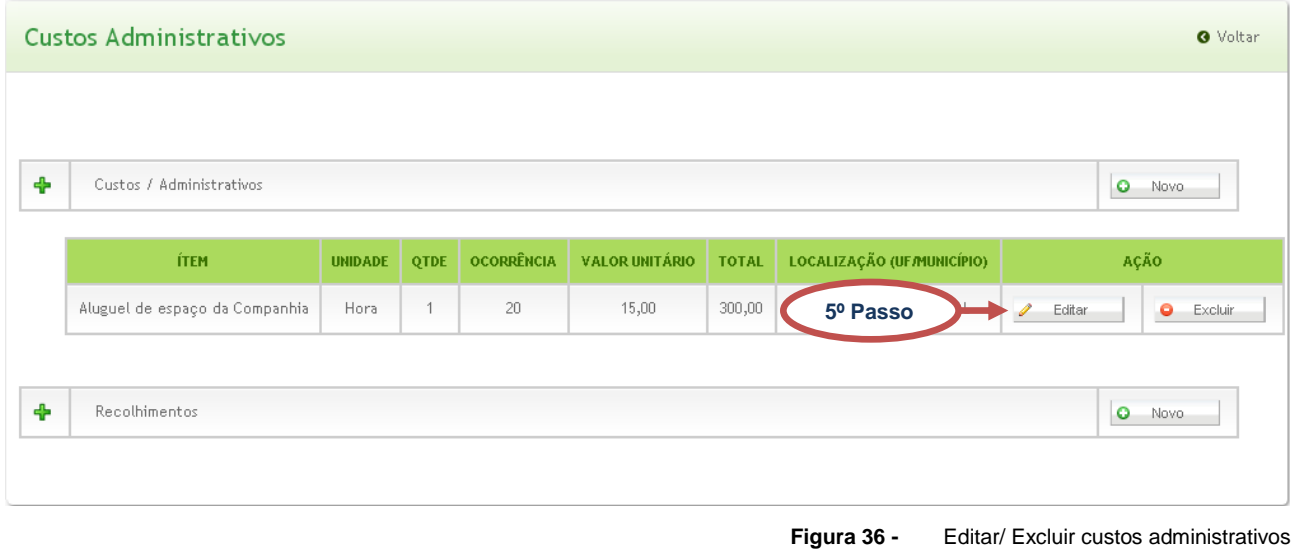

## <span id="page-25-1"></span><span id="page-25-0"></span>**4.1.4.3 PLANILHA ORÇAMENTÁRIA GERAL**

Permite visualizar a planilha orçamentária completa. A planilha é dividida em **Administração Geral** (custos administrativos do projeto) e **Fonte de Recurso**.

**1º Passo –** Selecione o *menu* lateral **Planilha Orçamentária** em seguida a opção **Planilha Orçamentária Geral:**

<span id="page-25-2"></span>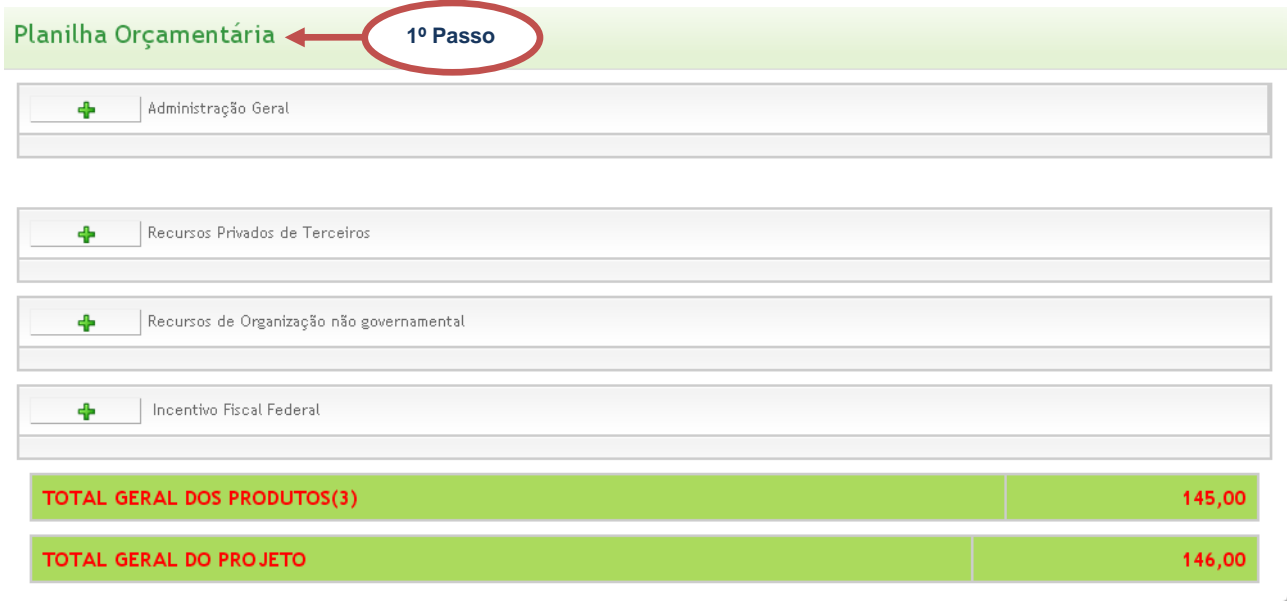

**Figura 37 -** Planilha orçamentária geral

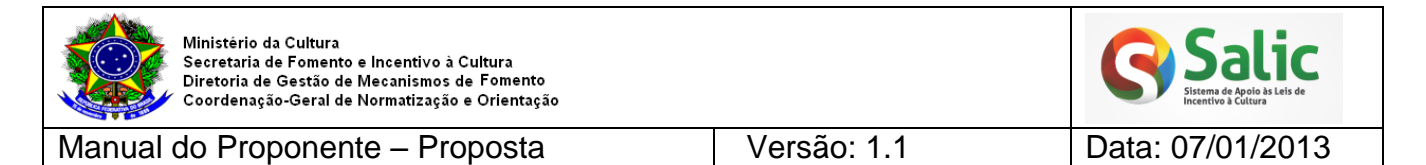

# **2º Passo –** Clique no botão **Expandir +** para visualizar os detalhes dos itens

### cadastrados:

#### Planilha Orçamentária

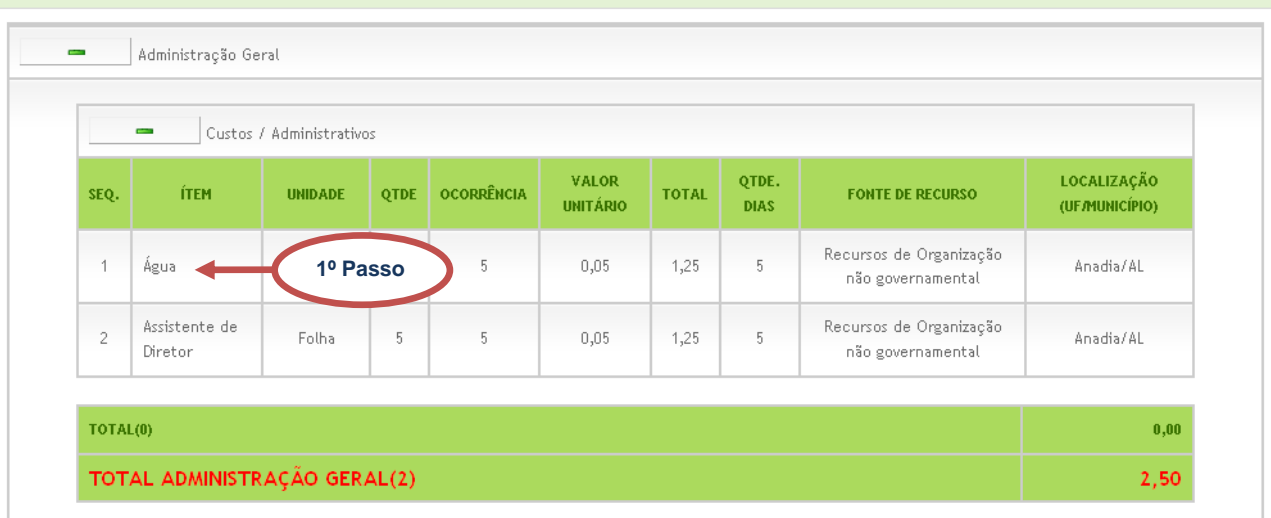

<span id="page-26-0"></span>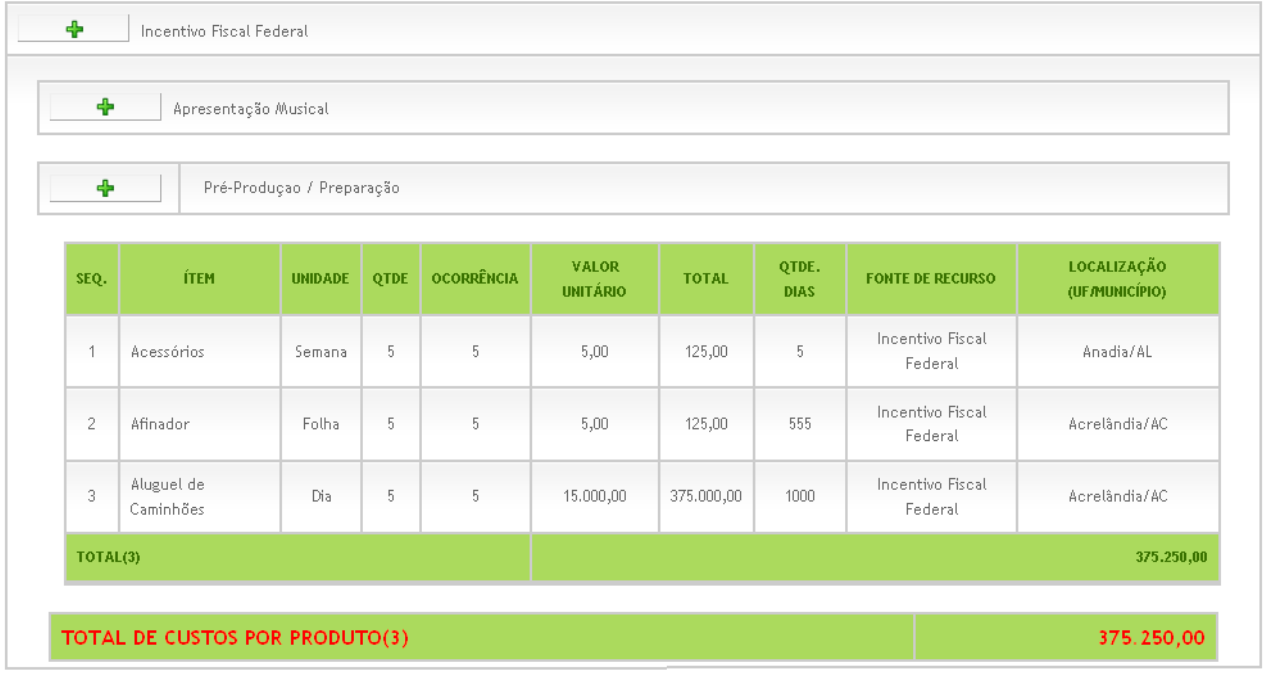

**Figura 38 -** Planilha orçamentária geral

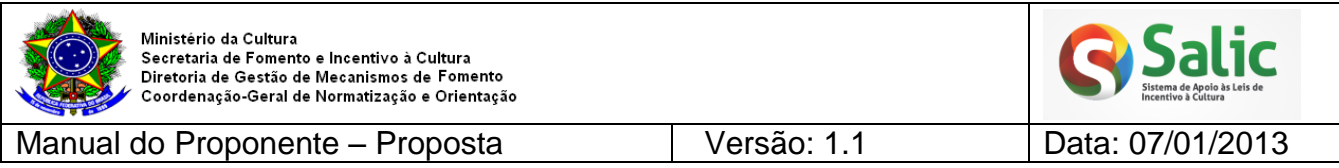

### <span id="page-27-0"></span>**4.1.5 ANEXAR DOCUMENTOS**

Permite anexar os documentos exigidos na Instrução Normativa nº 1, de 05 de outubro de 2010.

### **1º Passo –** Selecione o *menu* lateral **Anexar Documentos**:

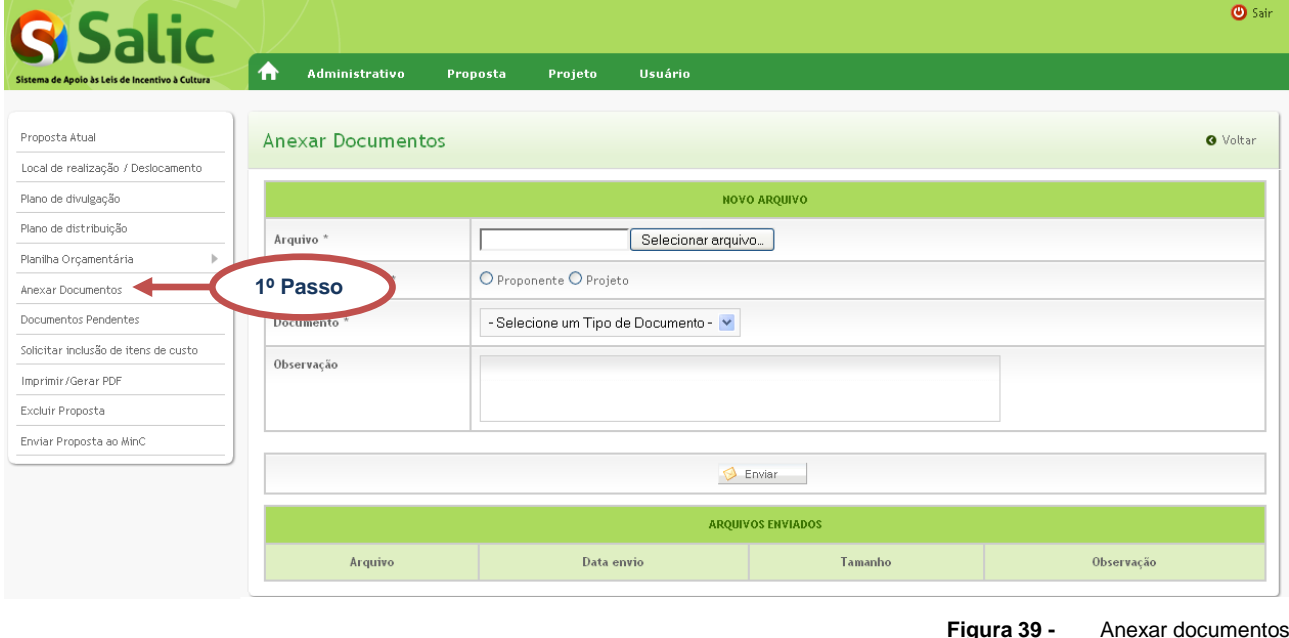

<span id="page-27-1"></span>2º Passo – Selecione a opção **Escolher arquivo** para abrir o arquivo que deseja anexar, marque o **tipo de documento** e **selecione um tipo de documento** em seguida clique na opção **Enviar**:

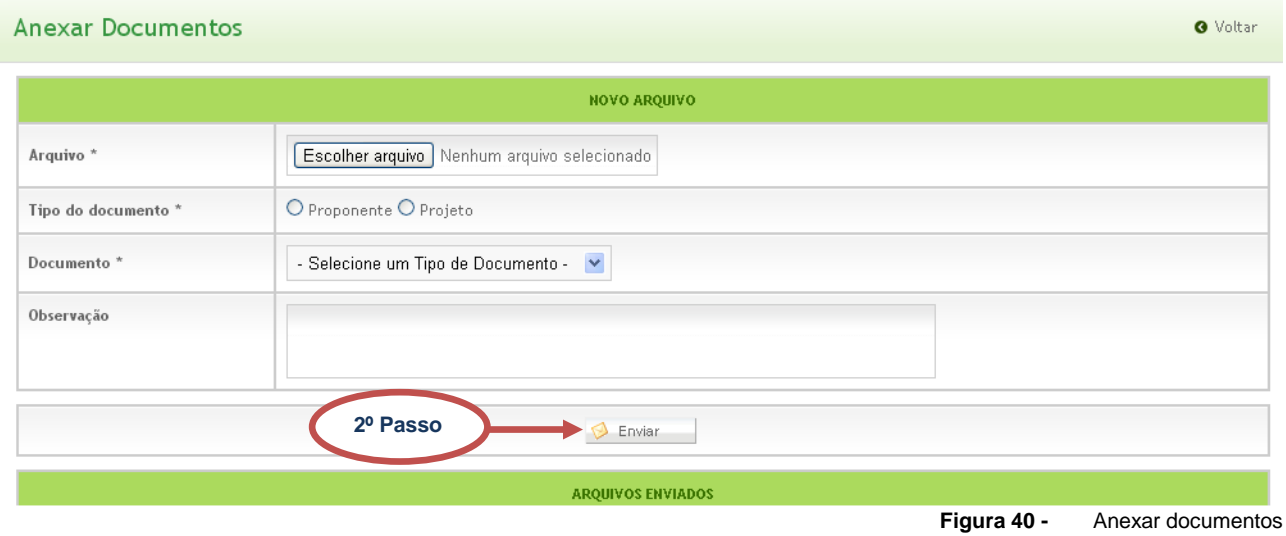

<span id="page-27-2"></span>*Nota: Somente documentos em formato PDF podem ser anexados!*

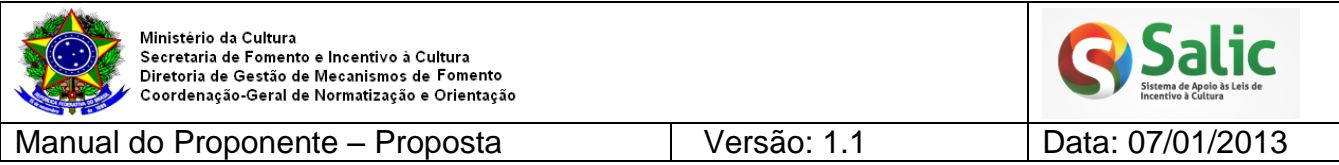

**3º Passo –** O sistema emite mensagem de confirmação e o anexo fica disponível para

# **exclusão**:

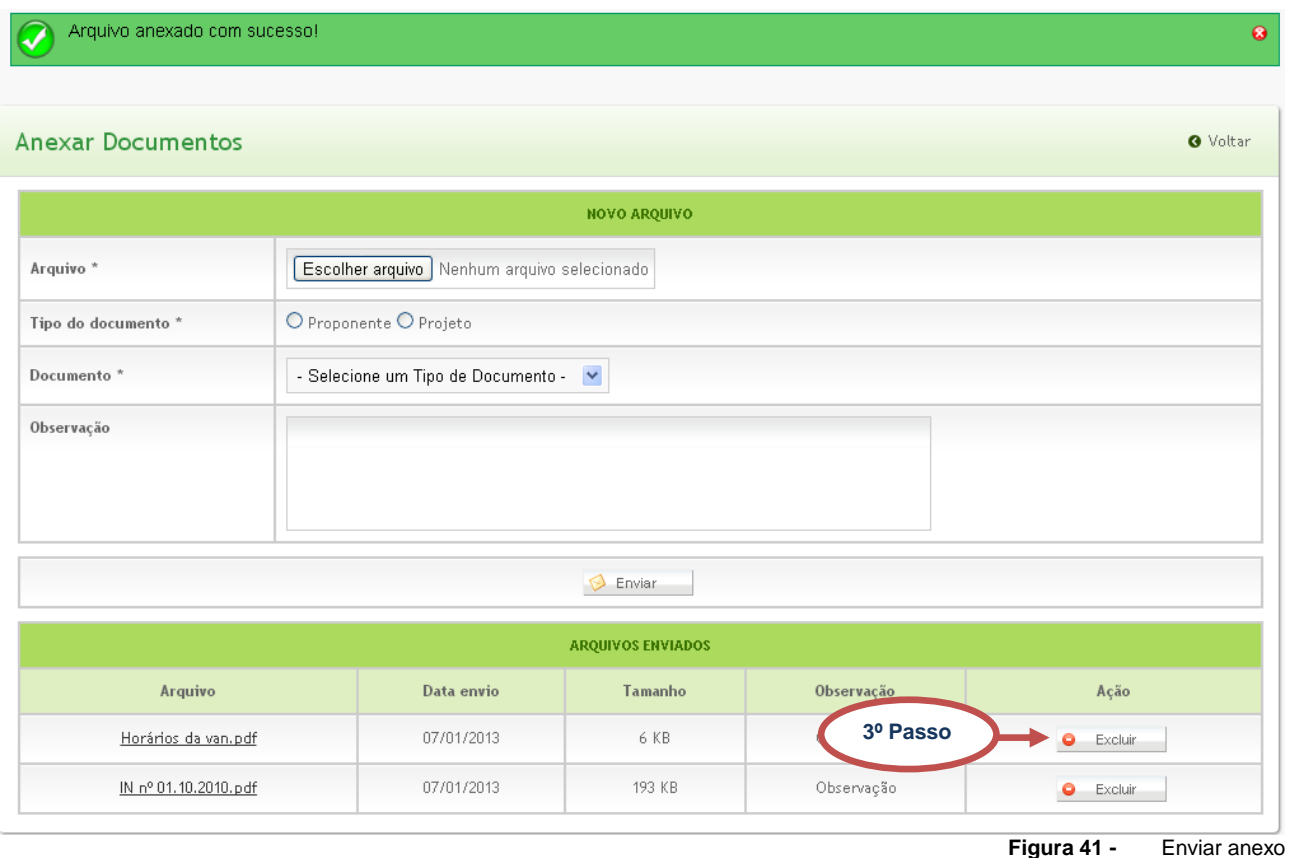

### <span id="page-28-1"></span><span id="page-28-0"></span>**4.1.6 DOCUMENTOS PENDENTES**

Permite verificar se os técnicos do Ministério da Cultura identificaram alguma pendência ao analisar a sua proposta, quando está foi enviada ao MinC.

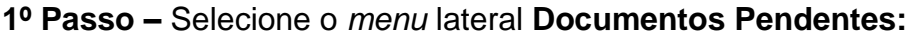

<span id="page-28-2"></span>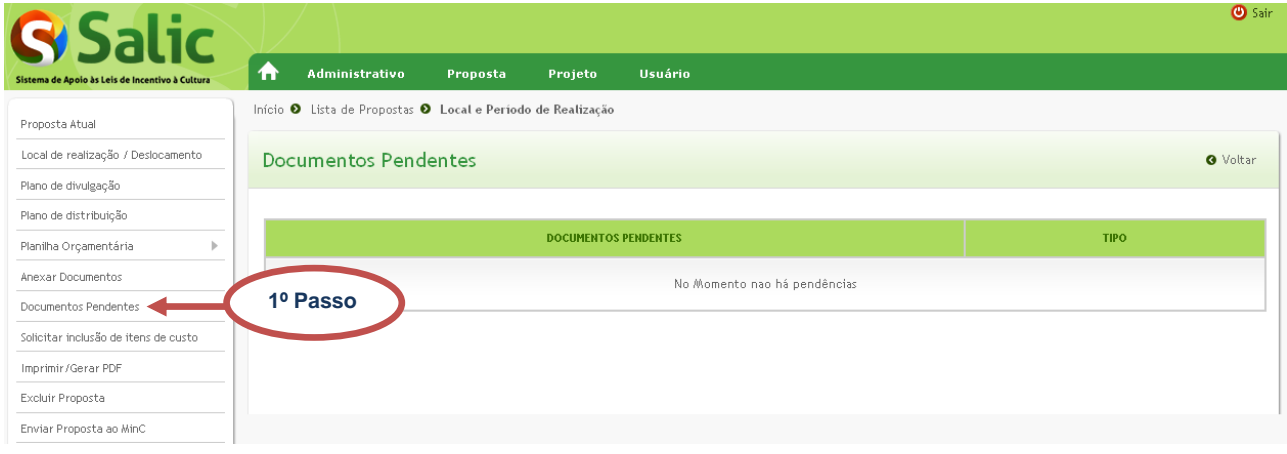

**Figura 42 -** Documentos pendentes

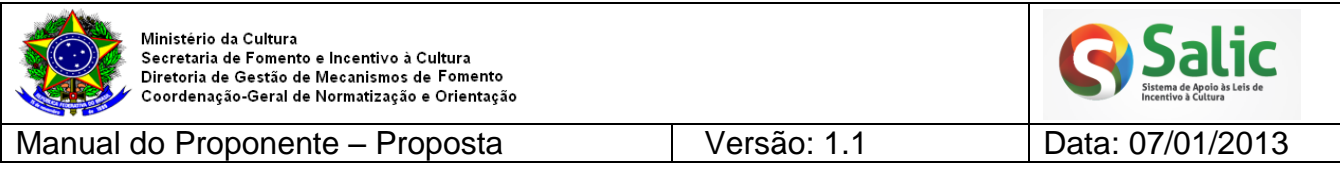

**2º Passo –** Se a proposta **não** tiver pendência documental, será exibida a tela abaixo:

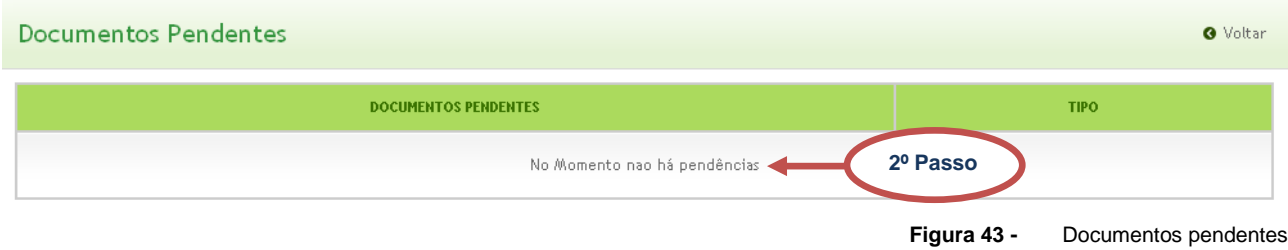

## <span id="page-29-1"></span>**3º Passo –** Se a proposta tiver pendência documental, será exibida a tela abaixo:

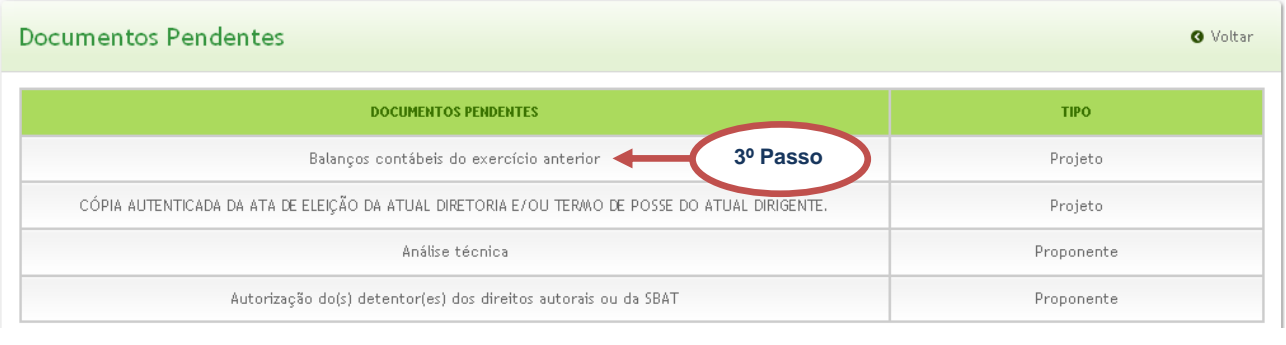

**Figura 44 -** Documentos pendentes

<span id="page-29-2"></span>*Nota: Os documentos pendentes deverão ser enviados ao MinC pelo correio.*

### <span id="page-29-0"></span>**4.1.7 SOLICITAR INCLUSÃO DE ITENS DE CUSTO**

Permite solicitar a **associação** de um item de custo a um **Produto** e uma **Etapa** diferente da que o sistema disponibiliza.

Permite também, solicitar a **inclusão** de um item que ainda não exista no sistema. A solicitação será analisada pelo MinC e poderá ser **deferida** ou **indeferida**.

## **1º Passo –** Selecione o *menu* lateral **Solicitar inclusão de itens de custo:**

<span id="page-29-3"></span>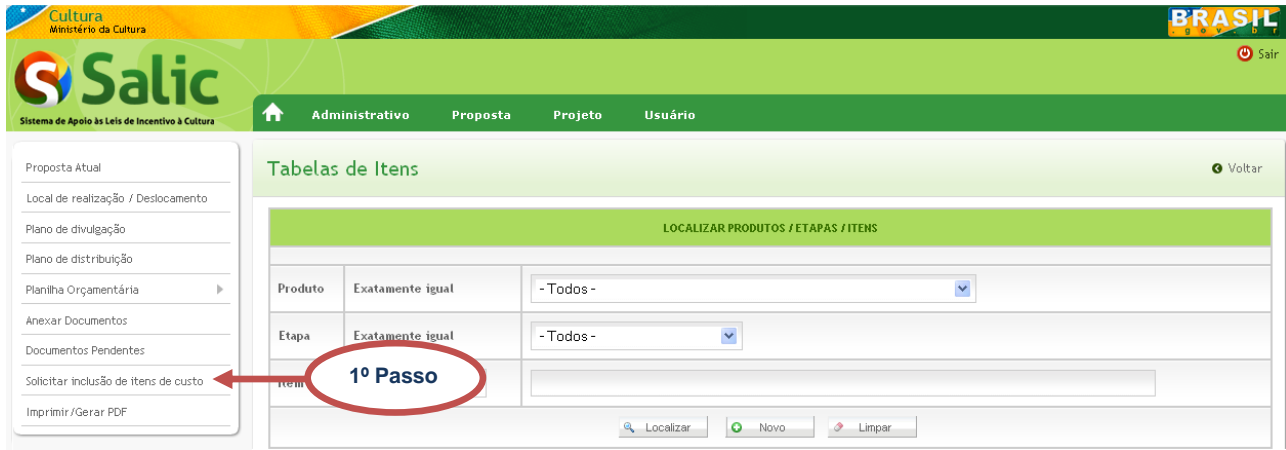

**Figura 45 -** Solicitar inclusão de itens de custo

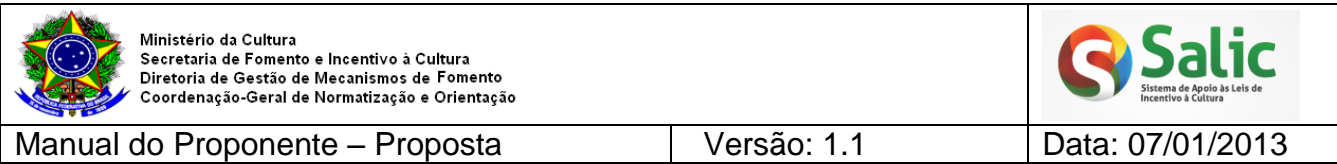

**2º Passo –** O sistema disponibiliza tela para pesquisar o item que deseja solicitar associação ou inclusão. Selecione as informações que deseja e clique em **Localizar**:

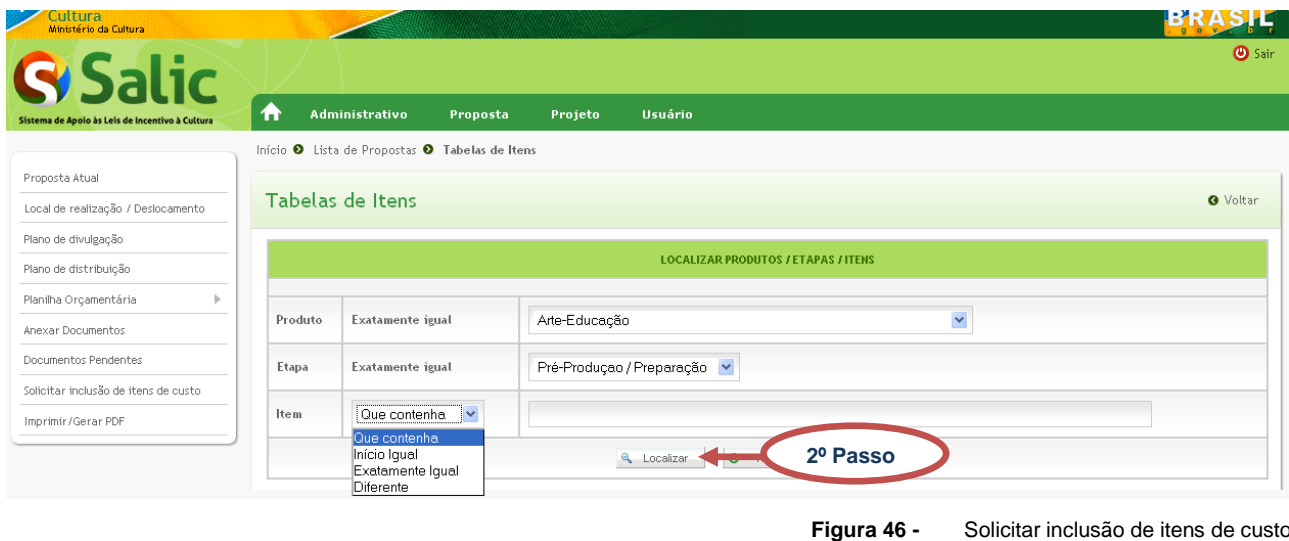

<span id="page-30-0"></span>*Nota: É importante que o proponente consulte a tabela dos itens antes de enviar a solicitação e verifique se o item que iria solicitar já existe ou se existe item semelhante.*

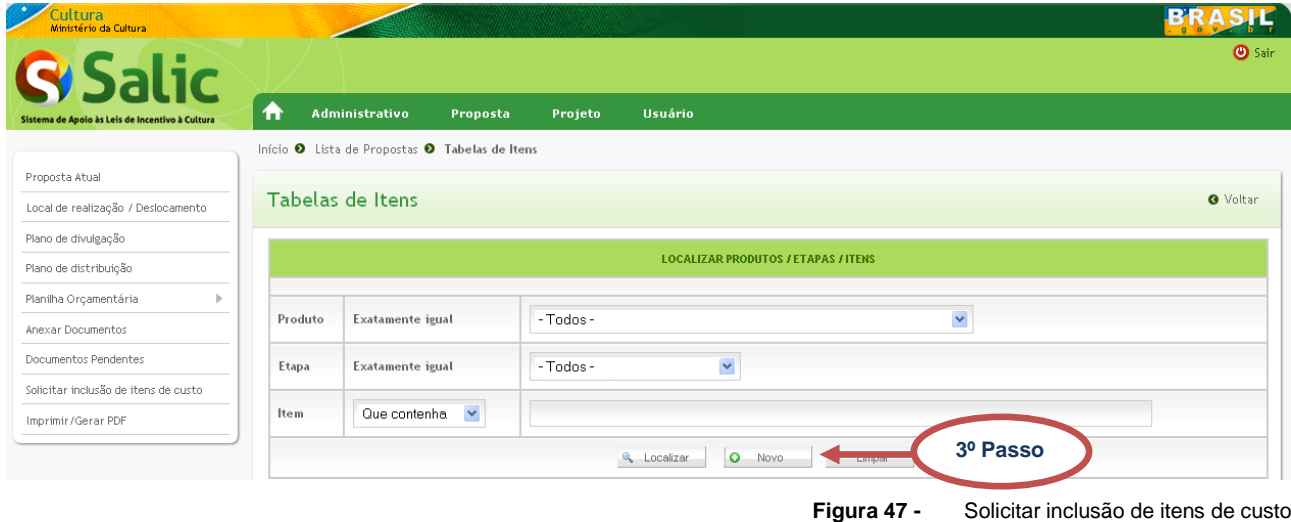

**3º Passo –** Feita a consulta clique no botão **Novo:**

<span id="page-30-1"></span>**4º Passo –** Para associar um item já cadastrado marque a opção **Associar Item a Produto/ Etapa,** selecione o **Produto**, a **Etapa** e o **Item** que deseja solicitar a associação e **justifique,** em seguida clique no botão **Salvar**:

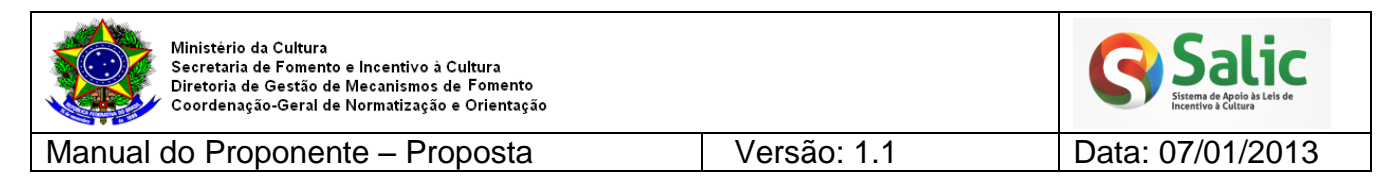

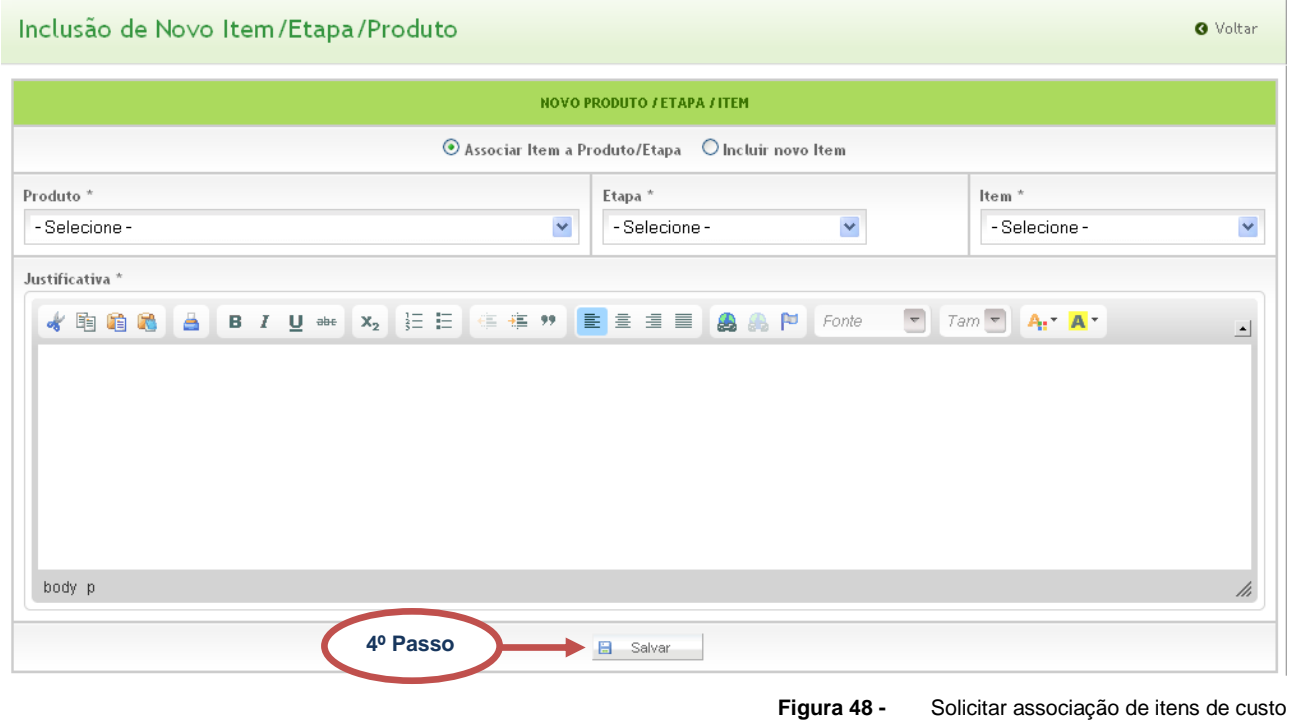

<span id="page-31-0"></span>**5º Passo –** O sistema emite mensagem de confirmação e disponibiliza tela com todas as solicitações enviadas:

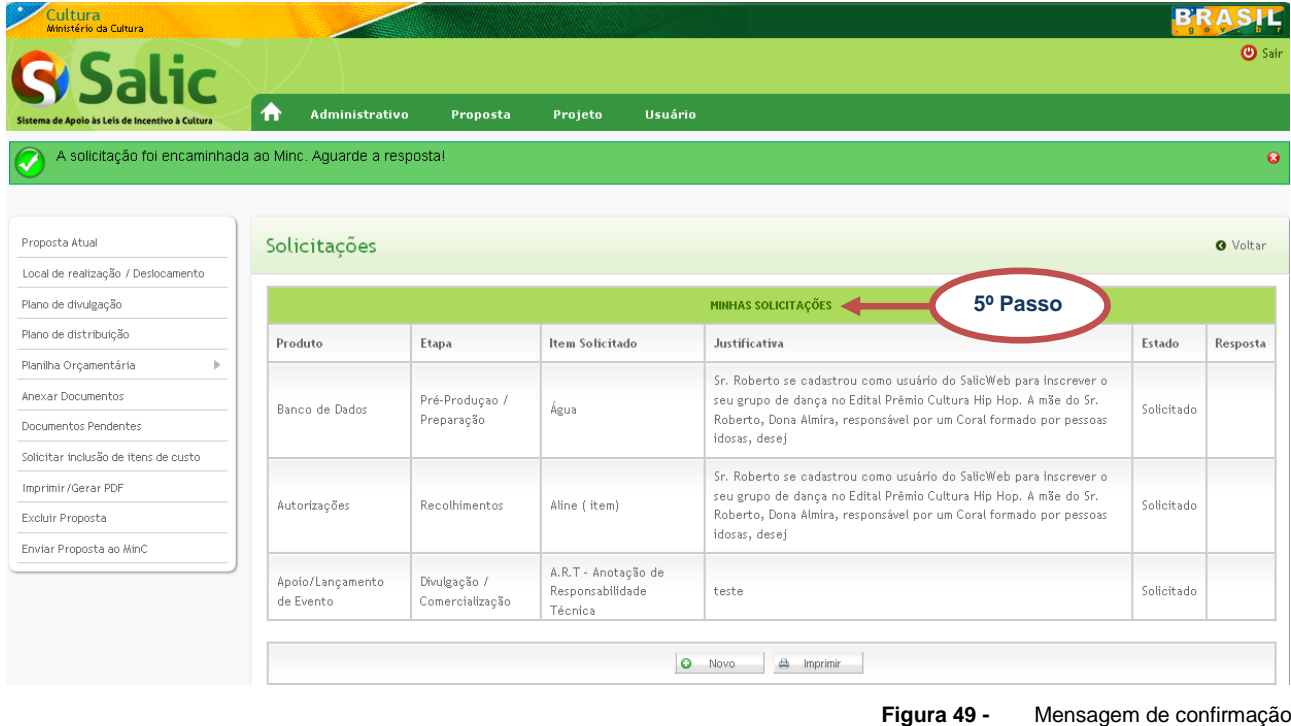

<span id="page-31-1"></span>*Nota: Fique atento para o Estado e Resposta da solicitação enviada.*

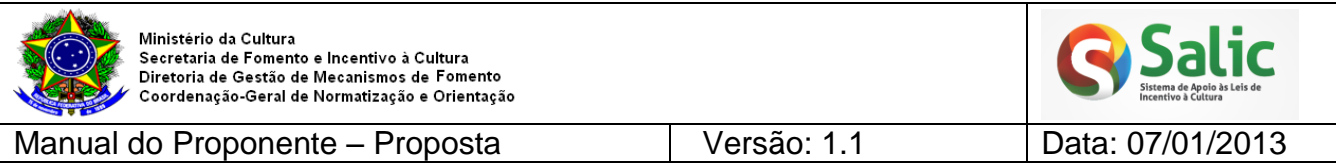

**6º Passo –** Para solicitar a inclusão de item marque a opção **Incluir novo Item,** selecione o **Produto**, a **Etapa,** digite o **Item** que deseja solicitar a inclusão e **justifique,** em seguida clique no botão **Salvar**:

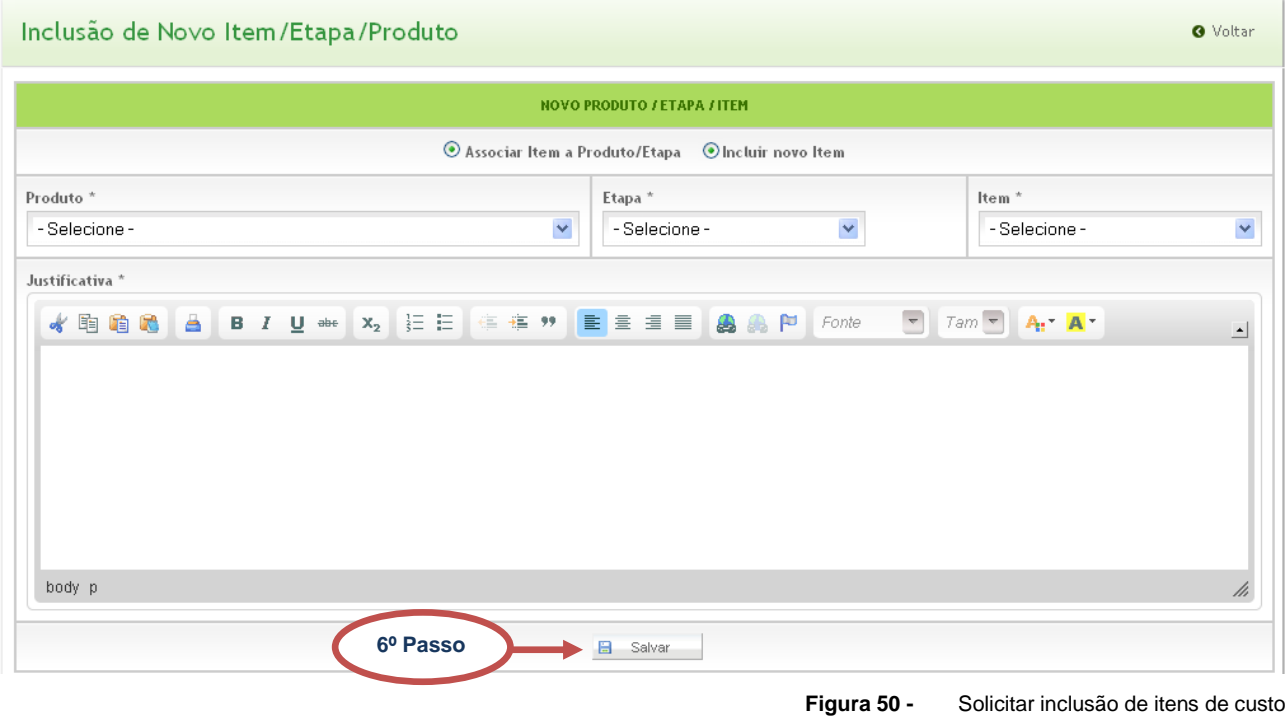

<span id="page-32-0"></span>**7º Passo –** O sistema emite mensagem de confirmação e disponibiliza tela com todas as solicitações enviadas:

<span id="page-32-1"></span>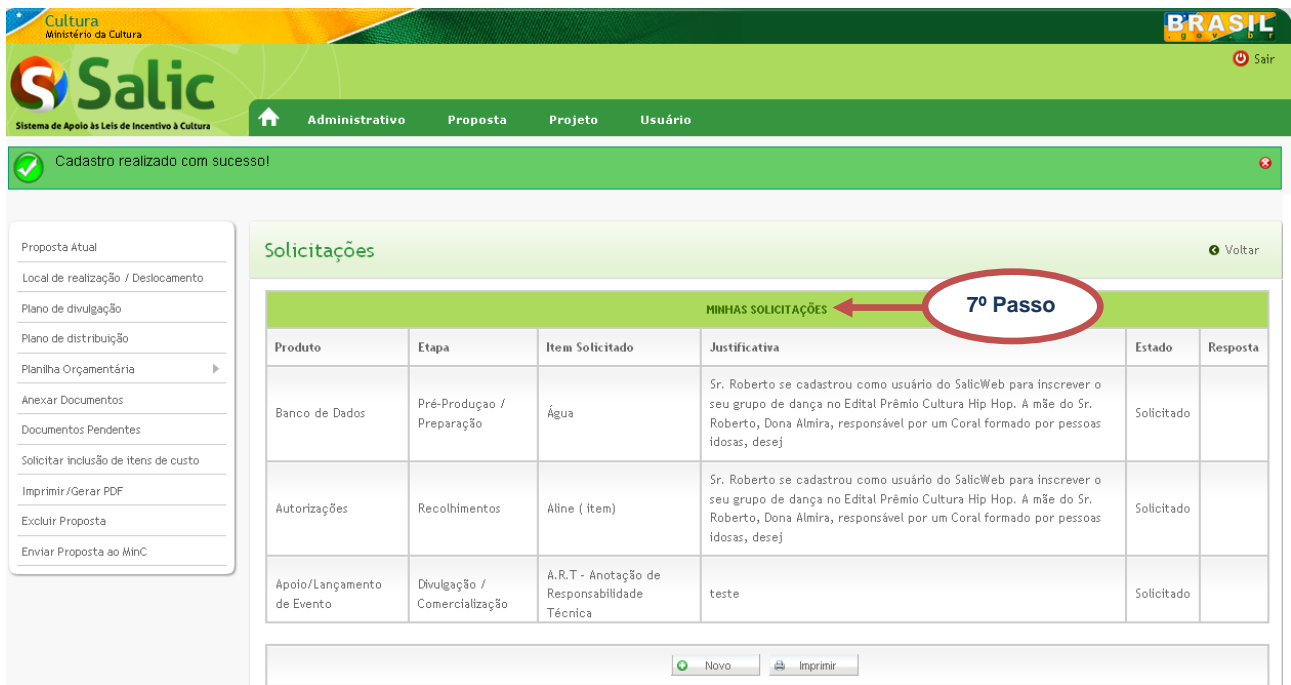

**Figura 51 -** Mensagem de confirmação

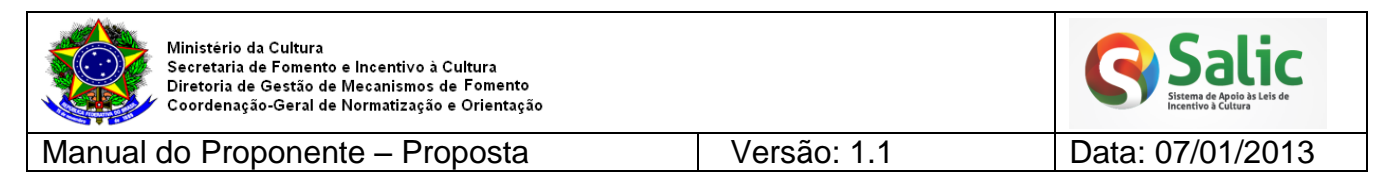

### <span id="page-33-0"></span>**4.1.8 IMPRIMIR/ GERAR PDF**

Permitir gerar um arquivo no formato PDF para impressão da proposta completa.

### **1º Passo –** Selecione o *menu* lateral **Imprimir/ Gerar PDF:**

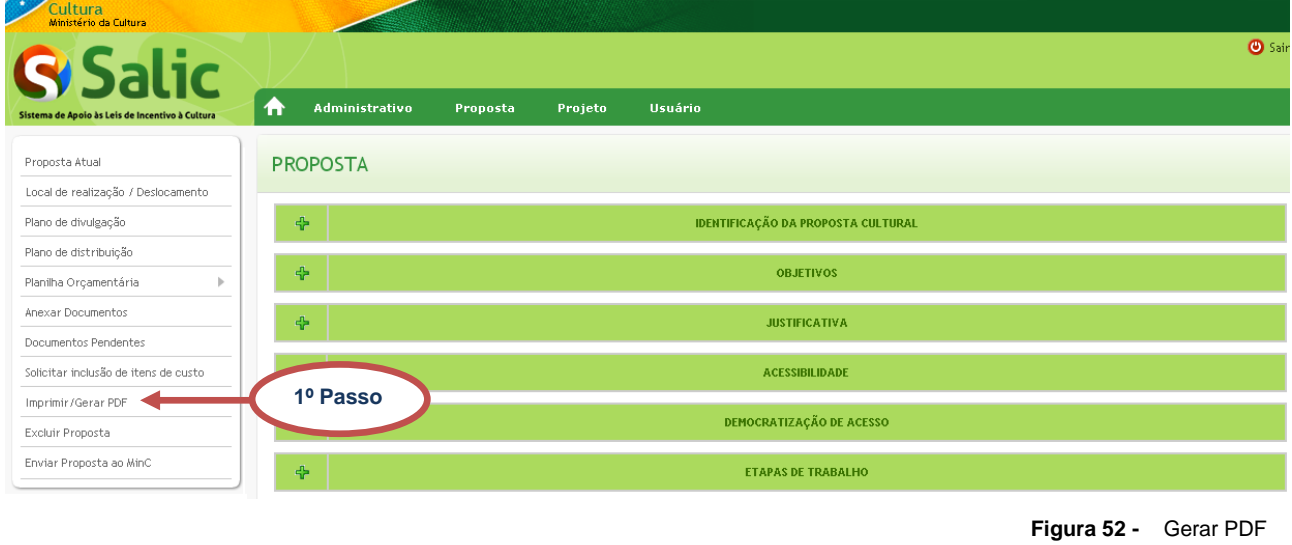

<span id="page-33-2"></span>*Nota: Cada navegador executará esse procedimento de maneira diferente. Siga as orientações do navegador para visualizar e salvar o arquivo em PDF.*

### <span id="page-33-1"></span>**4.1.9 EXCLUIR PROPOSTA**

Permiti excluir a proposta cultural. A proposta só poderá ser excluída se estiver com o proponente, ou seja, se já foi enviada ao MinC não poderá ser excluída.

<span id="page-33-3"></span>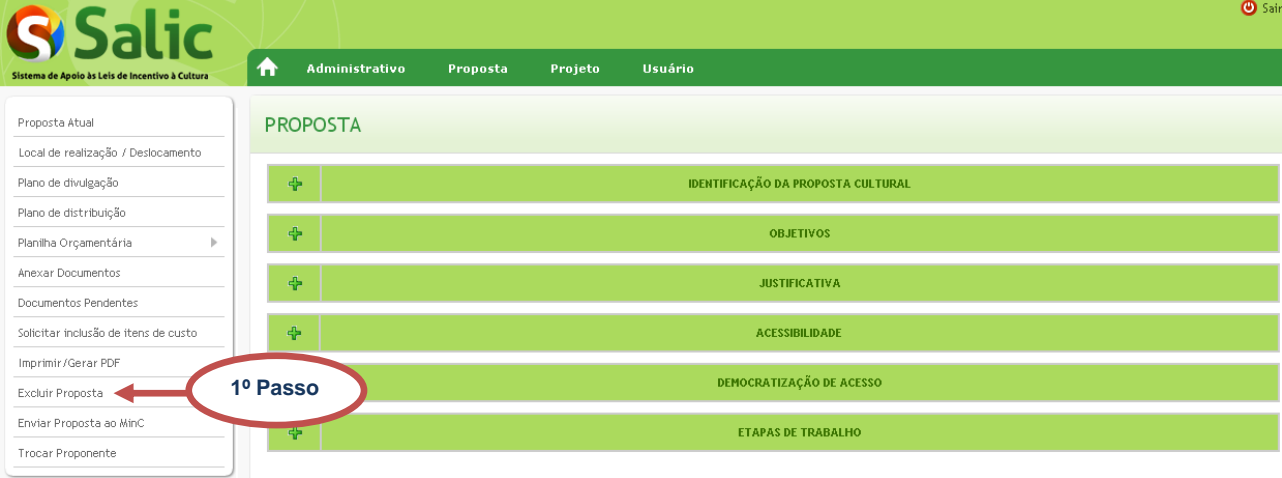

**1º Passo –** Selecione o *menu* lateral **Excluir Proposta**:

**Figura 53 -** Excluir proposta

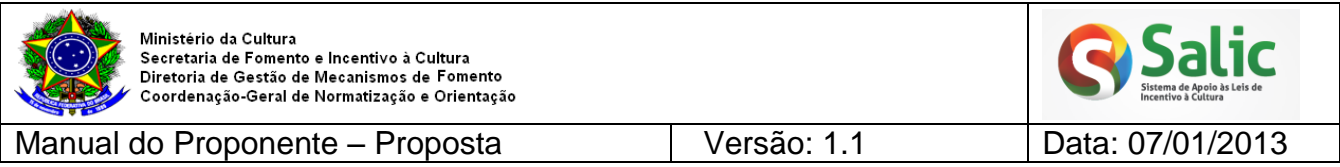

**2º Passo –** Se confirmar a exclusão todos os dados da proposta serão apagado e esta não aparecerá mais na lista de propostas:

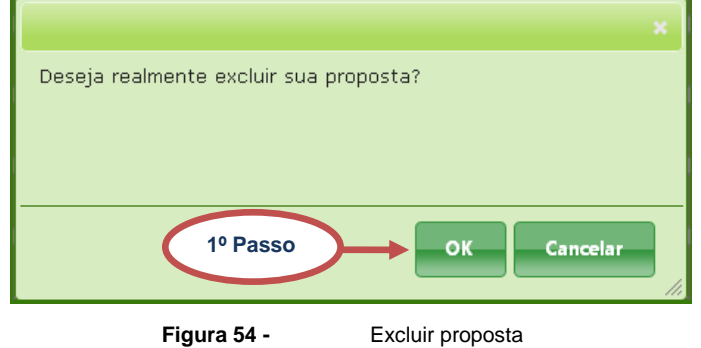

### <span id="page-34-1"></span><span id="page-34-0"></span>**4.1.10 ENVIAR PROPOSTA AO MINC**

Permite o envio da proposta ao MinC, caso haja alguma pendência no preenchimento dos dados, o sistema a apontará. A proposta só será enviada após o preenchimento completo dos dados.

**1º Passo –** Selecione o *menu* lateral **Enviar proposta ao MinC**:

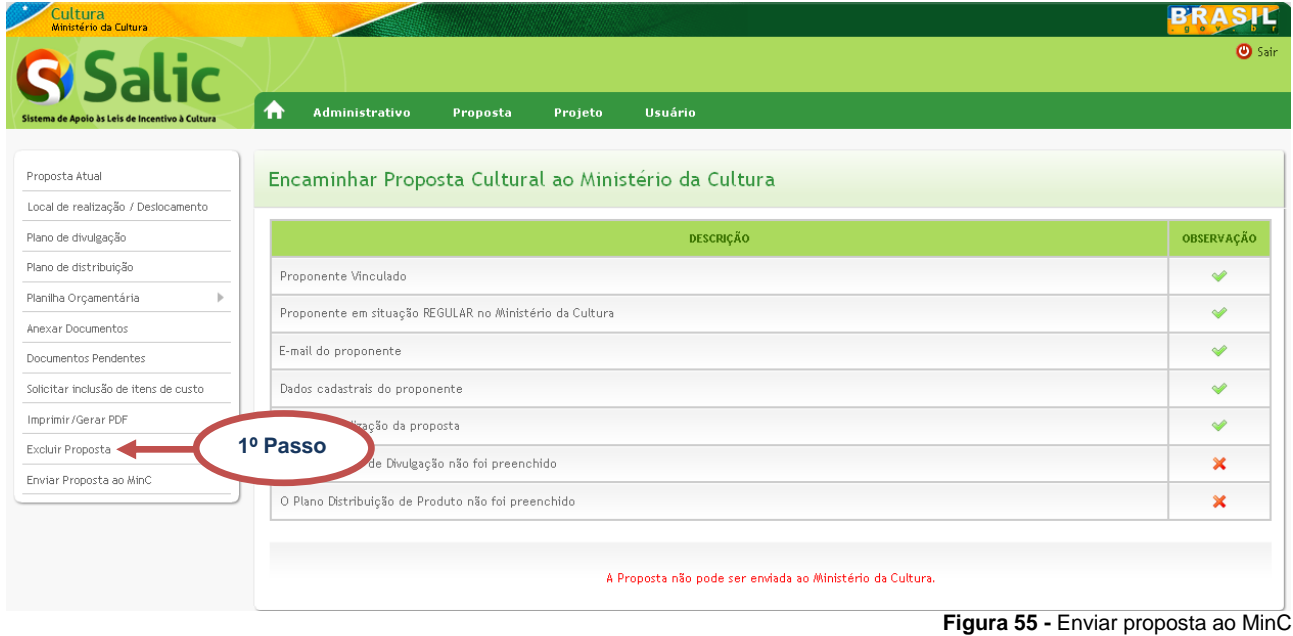

<span id="page-34-2"></span>**2º Passo –** O sistema vai verificar se todos os campos estão preenchidos corretamente. Caso haja alguma pendência no preenchimento dos dados o sistema a apontará**:**

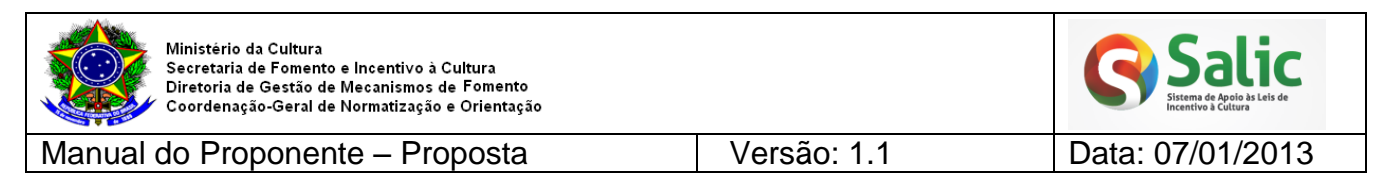

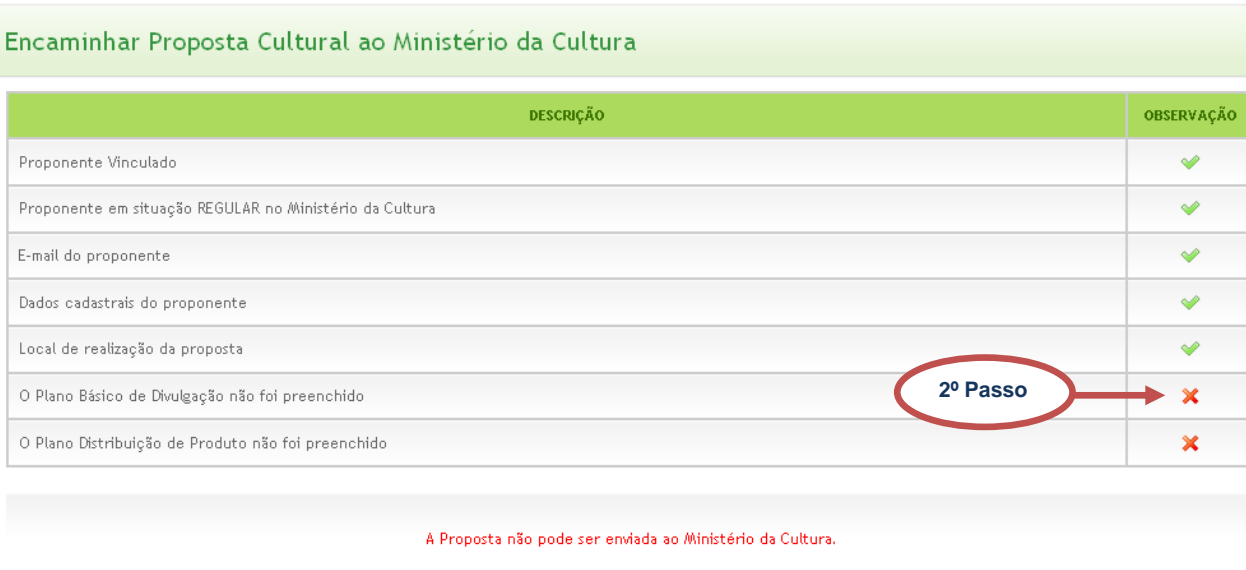

**Figura 56 -** Pendências no envio

çÃo

e<br>S

<span id="page-35-0"></span>**2º Passo –** Se não existir nenhuma pendência o botão **Confirmar** será habilitado, clique em **Confirmar** para enviar a proposta ao MinC:

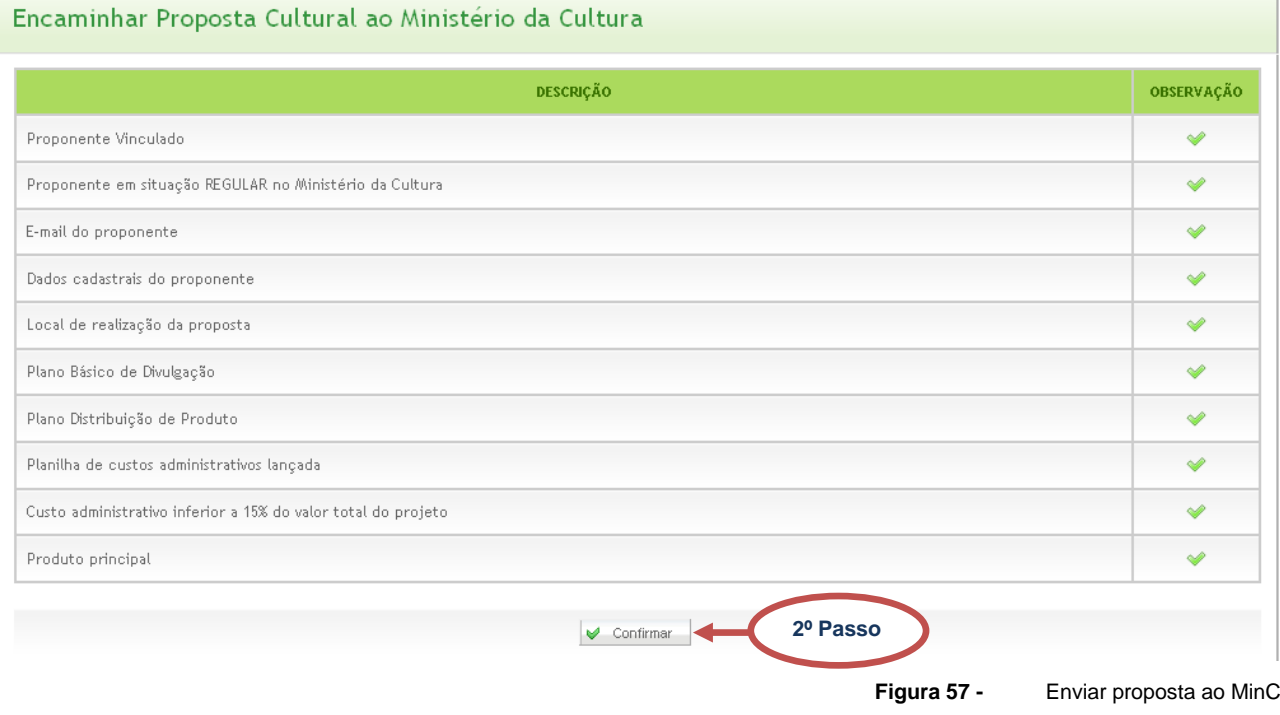

<span id="page-35-1"></span>*Nota 1: Depois do envio as informações da proposta ficarão disponíveis apenas para consulta.*

*Nota 2: Acompanhe a análise de admissibilidade da proposta enviada através da opção.*

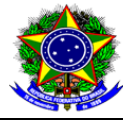

ic

Manual do Proponente – Proposta Versão: 1.1 Data: 07/01/2013

### <span id="page-36-0"></span>**5. CENTRAL DE ATENDIMENTO**

Coordenação da Admissibilidade: (61) 2024-2060

Coordenação de Acompanhamento e Avaliação: (61) 2024-2040

Coordenação Prestação de contas: (61) 2024-2090